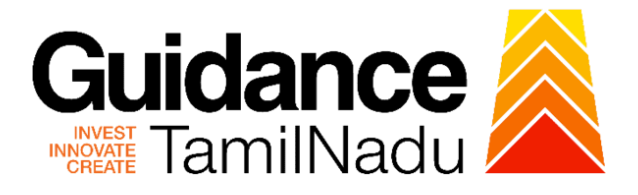

# **TAMIL NADU SINGLE WINDOW PORTAL**

## **APPLICANT MANUAL**

# **Permission to carry out the Repairs/Alteration in Boilers by Directorate of Boilers**

# **DIRECTORATE OF BOILERS**

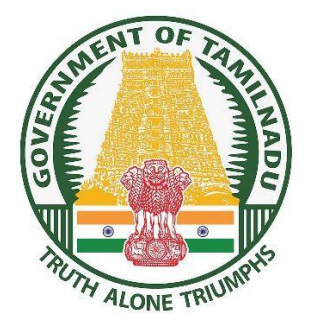

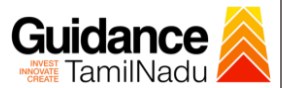

## **Table of Contents**

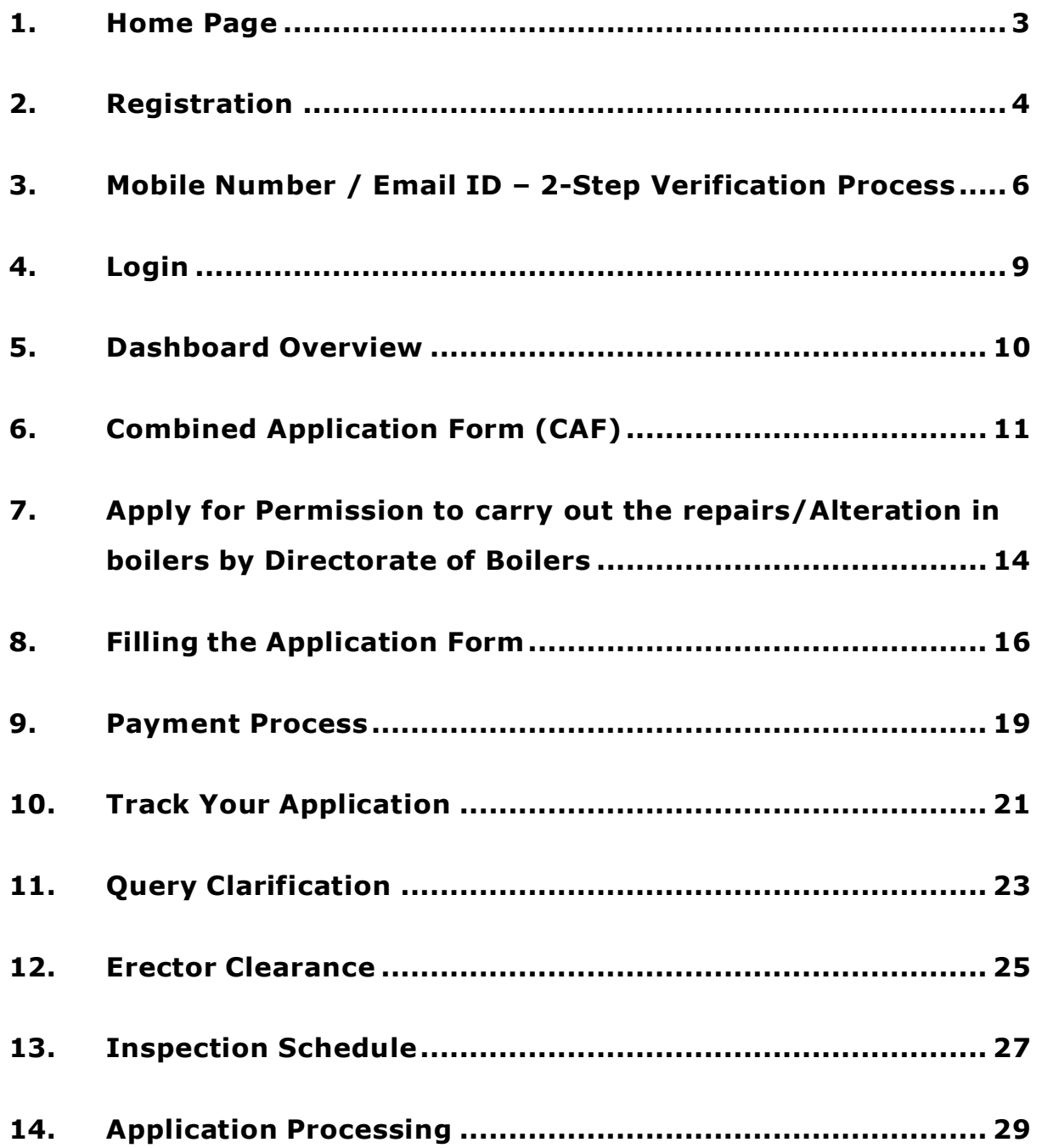

<span id="page-2-0"></span>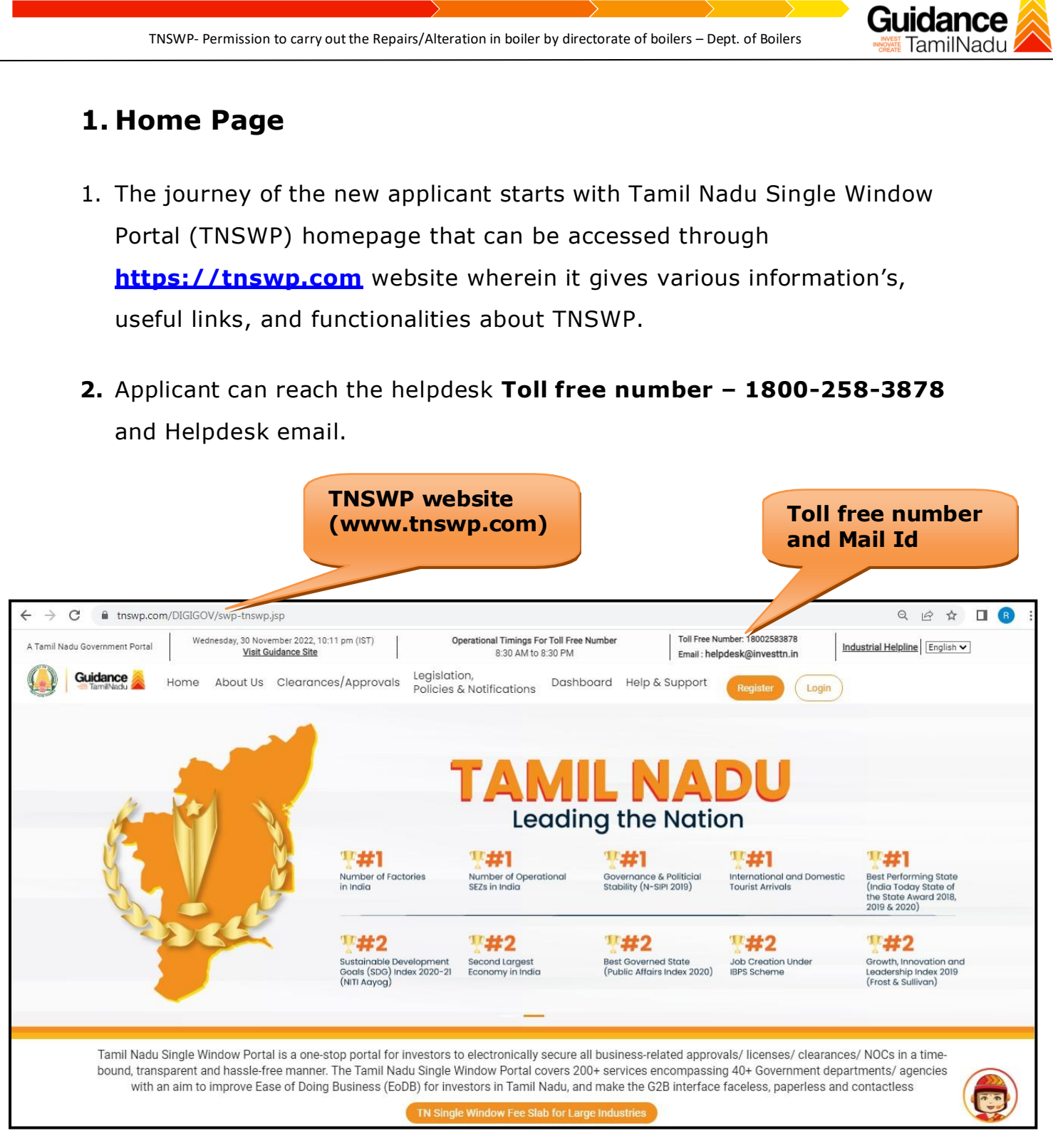

**Figure 1. Single Window Portal Home Page**

<span id="page-3-0"></span>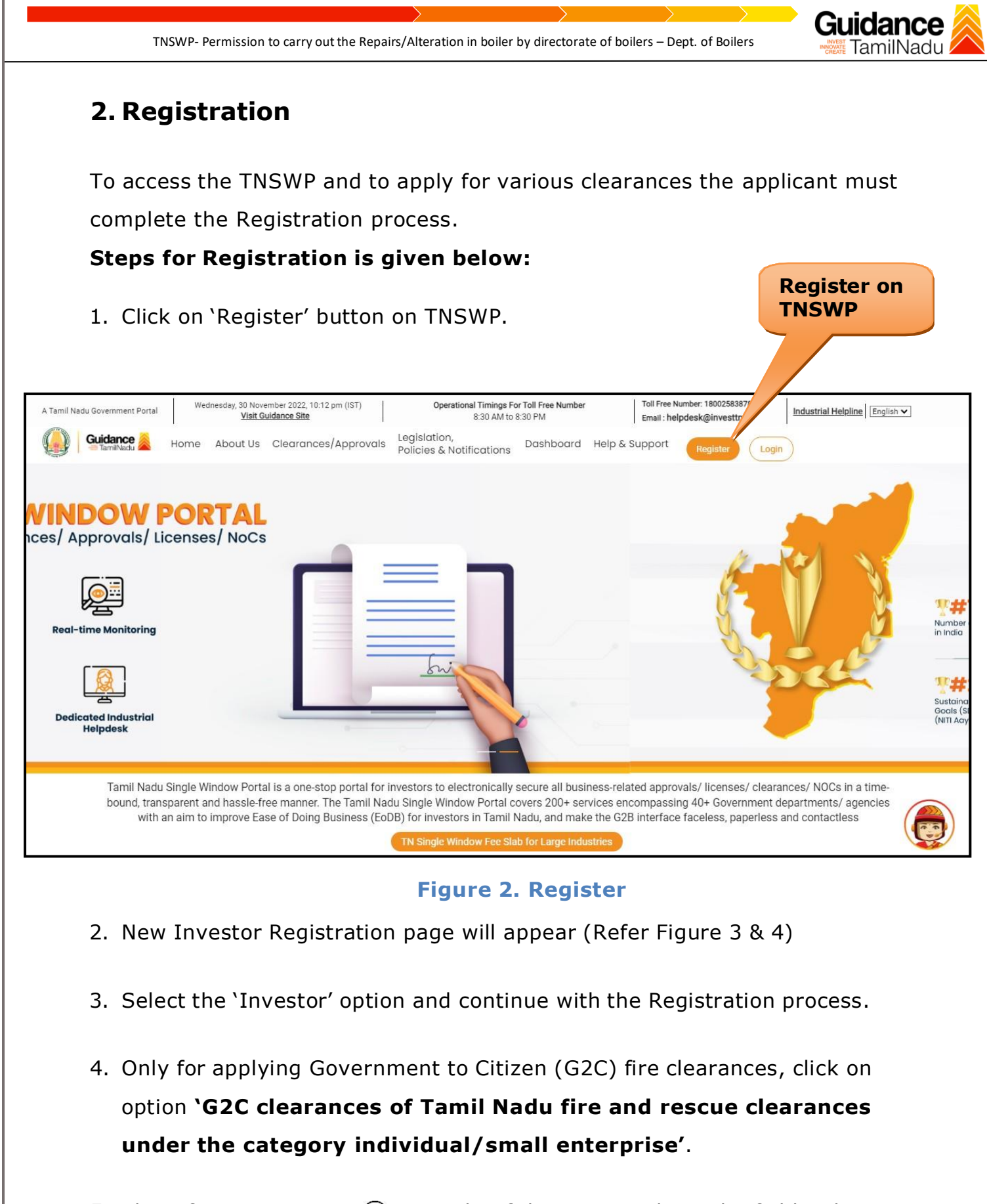

5. The information icon  $(i)$  gives brief description about the fields when the user hovers the cursor on these icons.

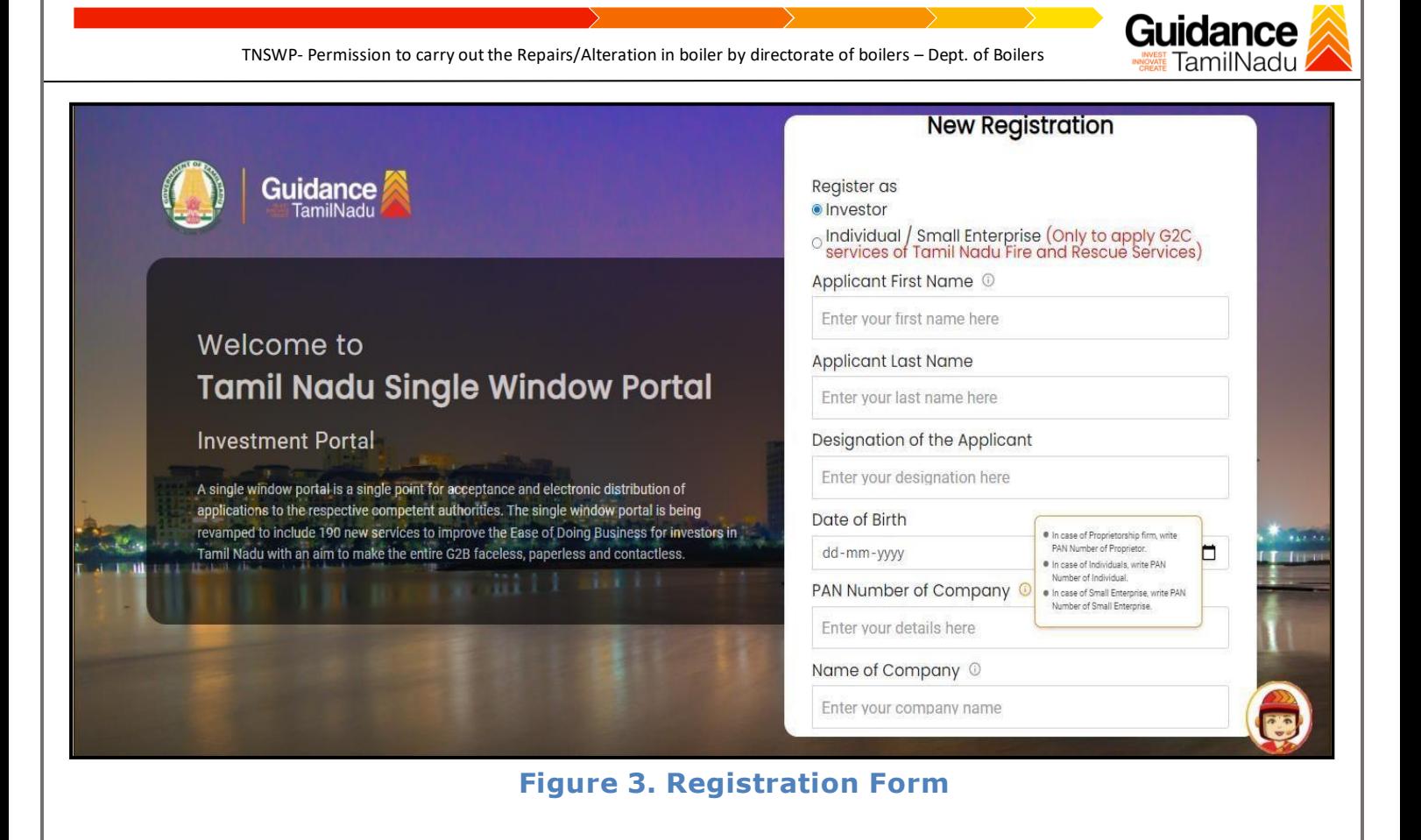

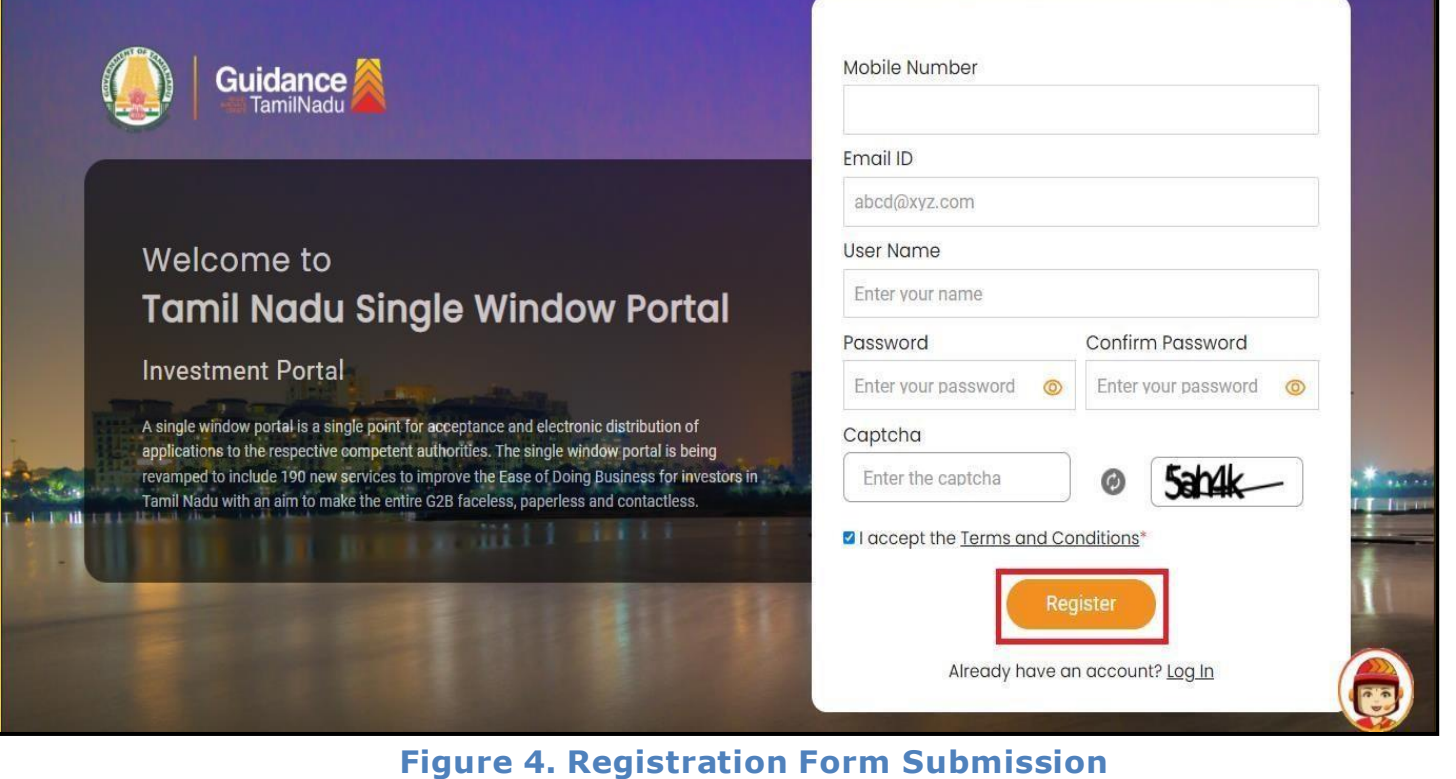

Page **5** of **30**

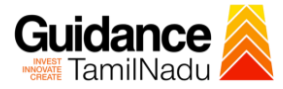

- 6. The Email ID would be the Applicant name to login the TNSWP.
- 7. Future communications would be sent to the registered mobile number and Email ID of the Applicant.
- 8. Create a strong password and enter the Captcha code as shown.
- 9. The Applicant must read and accept the terms and conditions and click on 'Register' button.
- <span id="page-5-0"></span>**3. Mobile Number / Email ID – 2-Step Verification Process**
- **'2-Step Verification Process'** screen will appear when the applicant clicks on 'Register' button.

#### o **Mobile Number Verification**

- 1. For verifying the mobile number, the verification code will be sent to the given mobile number.
- 2. Enter the verification code and click on the **'Verify'** button.

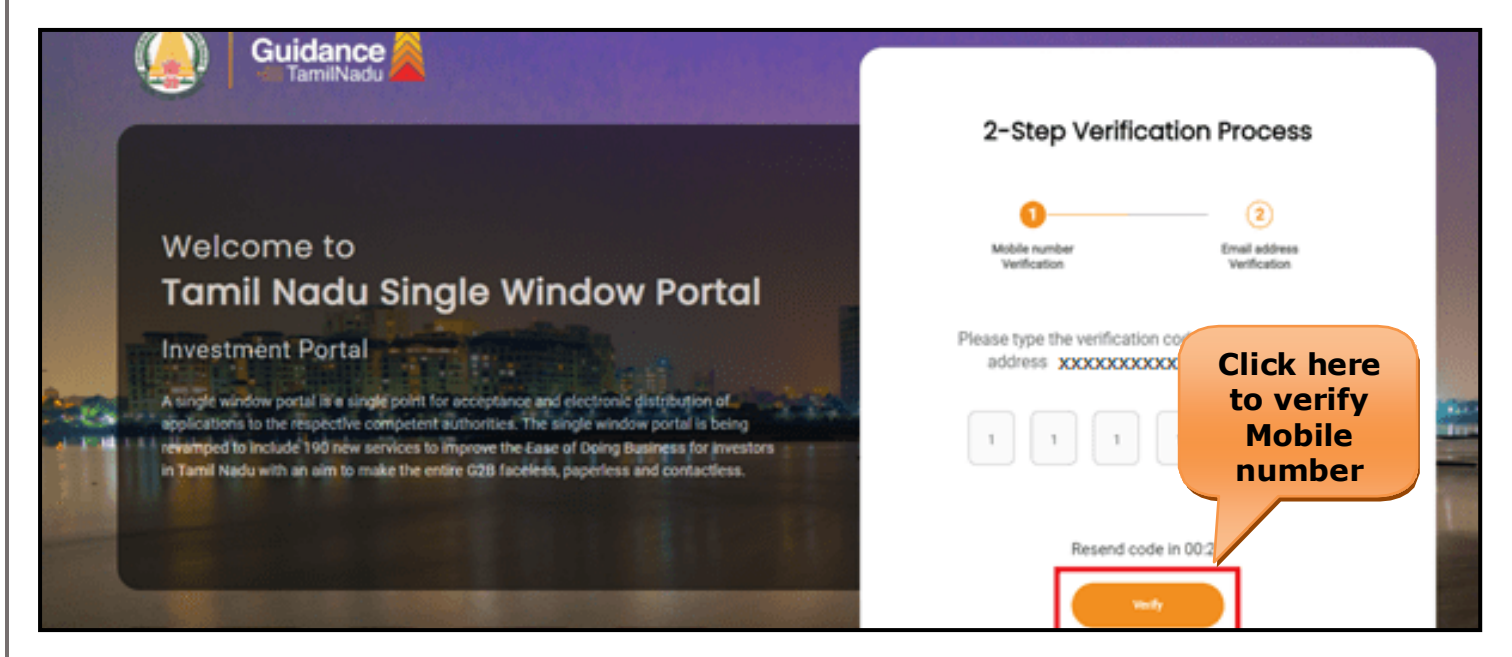

**Figure 5. Mobile Number Verification**

Page **6** of **30**

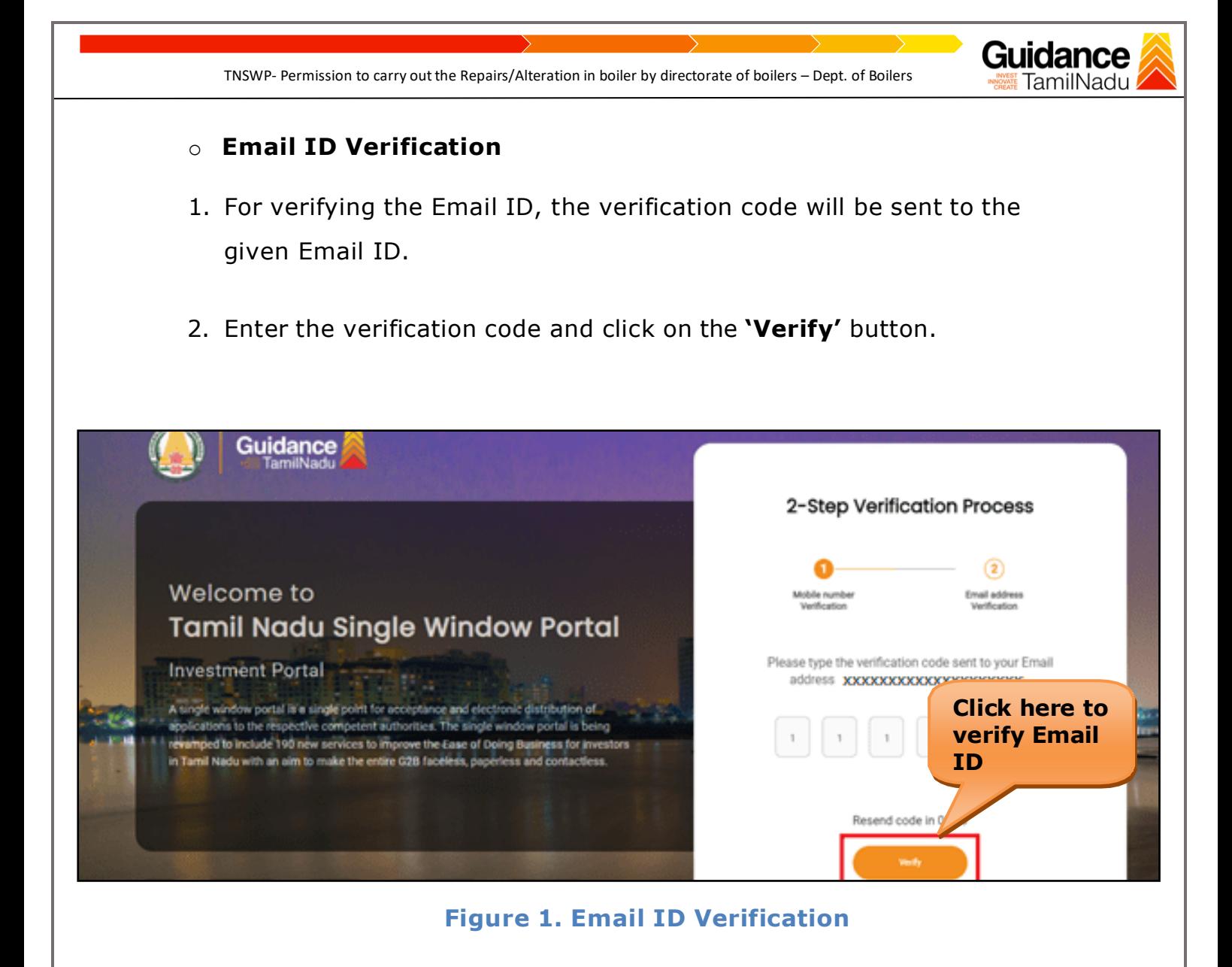

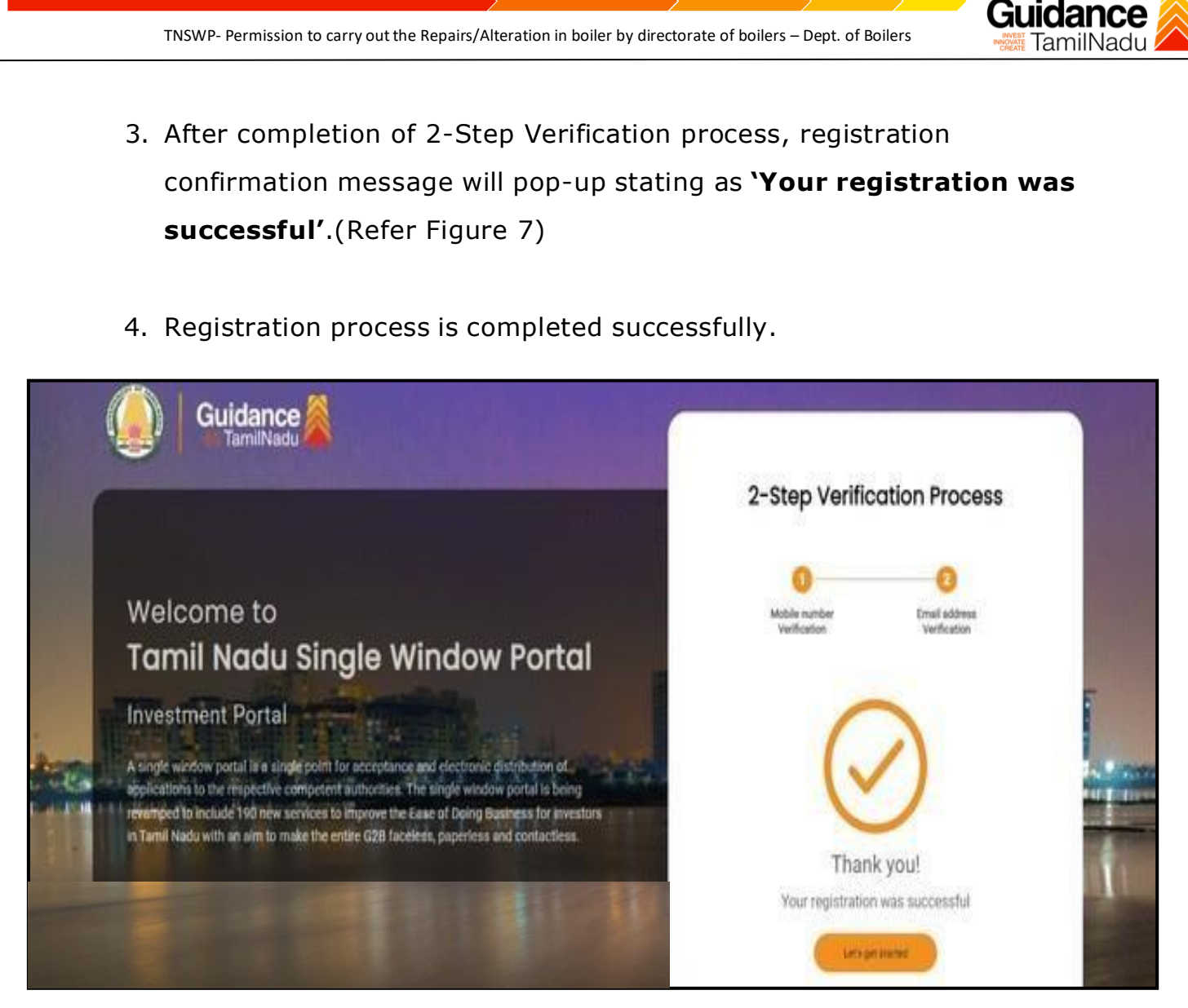

**Figure 7. Registration Confirmation Pop-Up**

<span id="page-8-0"></span>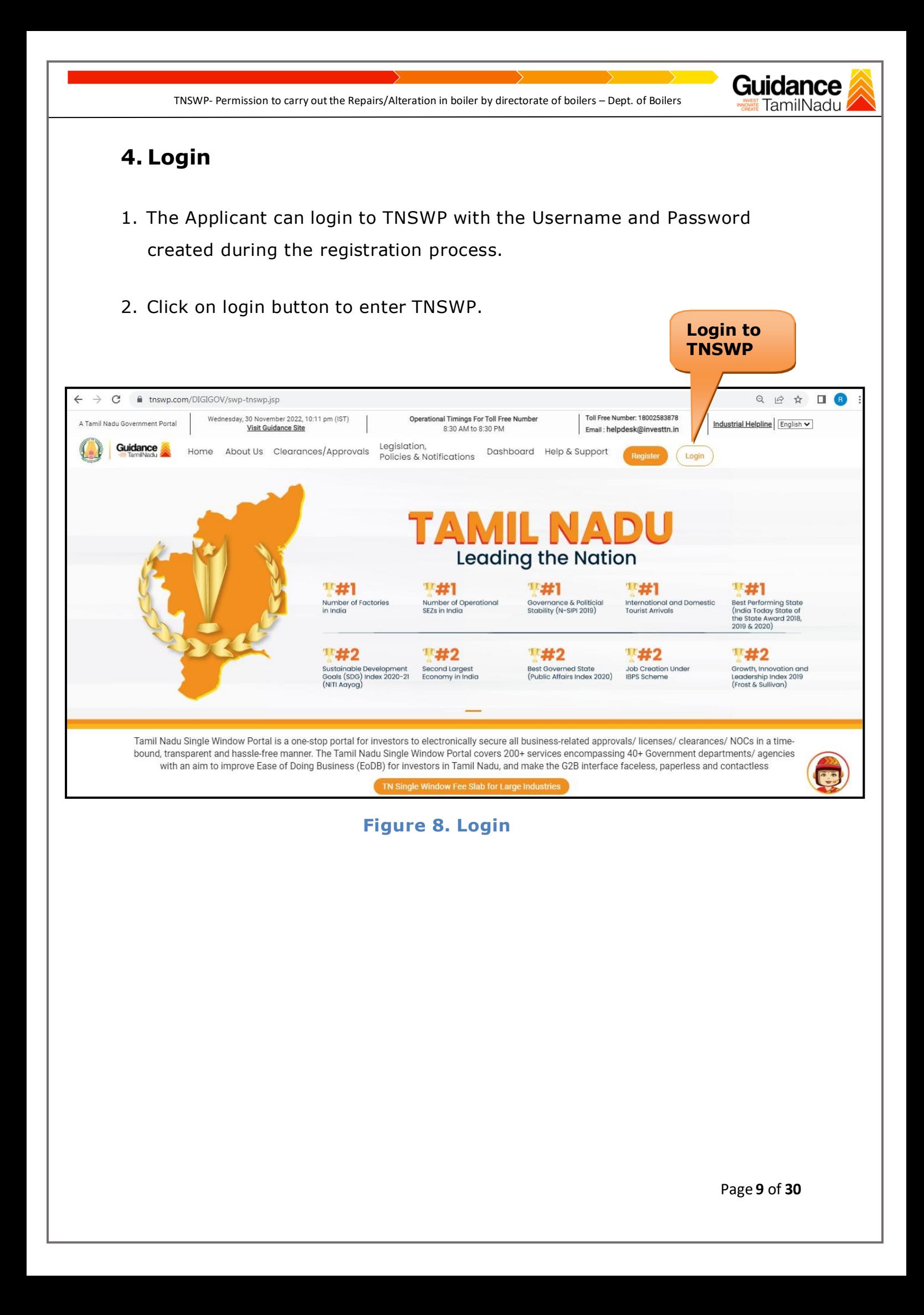

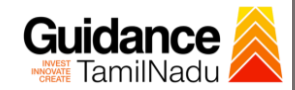

### <span id="page-9-0"></span>**5. Dashboard Overview**

- 1. When the Applicant logs into TNSWP, the dashboard overview page will appear.
- 2. Dashboard overview is applicant-friendly interface for the applicant's easy navigation and to access various functionalities such as Menu bar, Status whether the application is Approved, Pending, Rejected and Data at-a glance on a unified point.

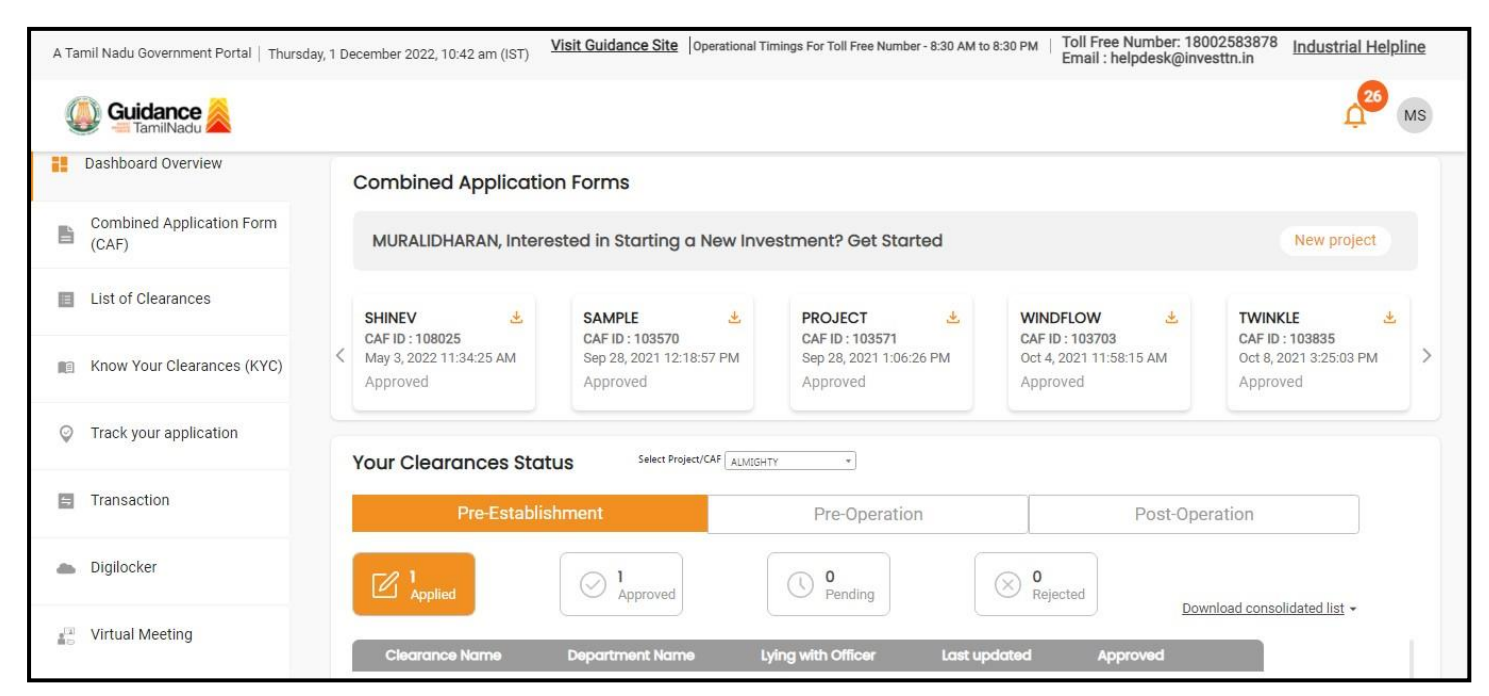

**Figure 9. Dashboard Overview**

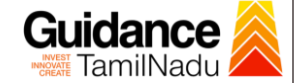

### <span id="page-10-0"></span>**6. Combined Application Form (CAF)**

- 1. Prior to applying for various clearances on TNSWP, the Applicant must create a project by filling the combined application form (CAF).
- 2. Click on Combined Application Form (CAF) from the menu bar on the left.
- 3. The details which are commonly required for applying various clearances are stored in Central Repository through CAF. So, whenever the applicant applies for various clearances for a specific project, the details stored in CAF gets auto populated in the application form which minimizes the time spent on entering the same details while filling multiple applications.
- 4. The Overview of the Combined Application Form (CAF) and the instructions to fill in the Combined Application Form (CAF) is mentioned in the below Figure.
- 5. Click on 'Continue' button to fill in the Combined Application Form.

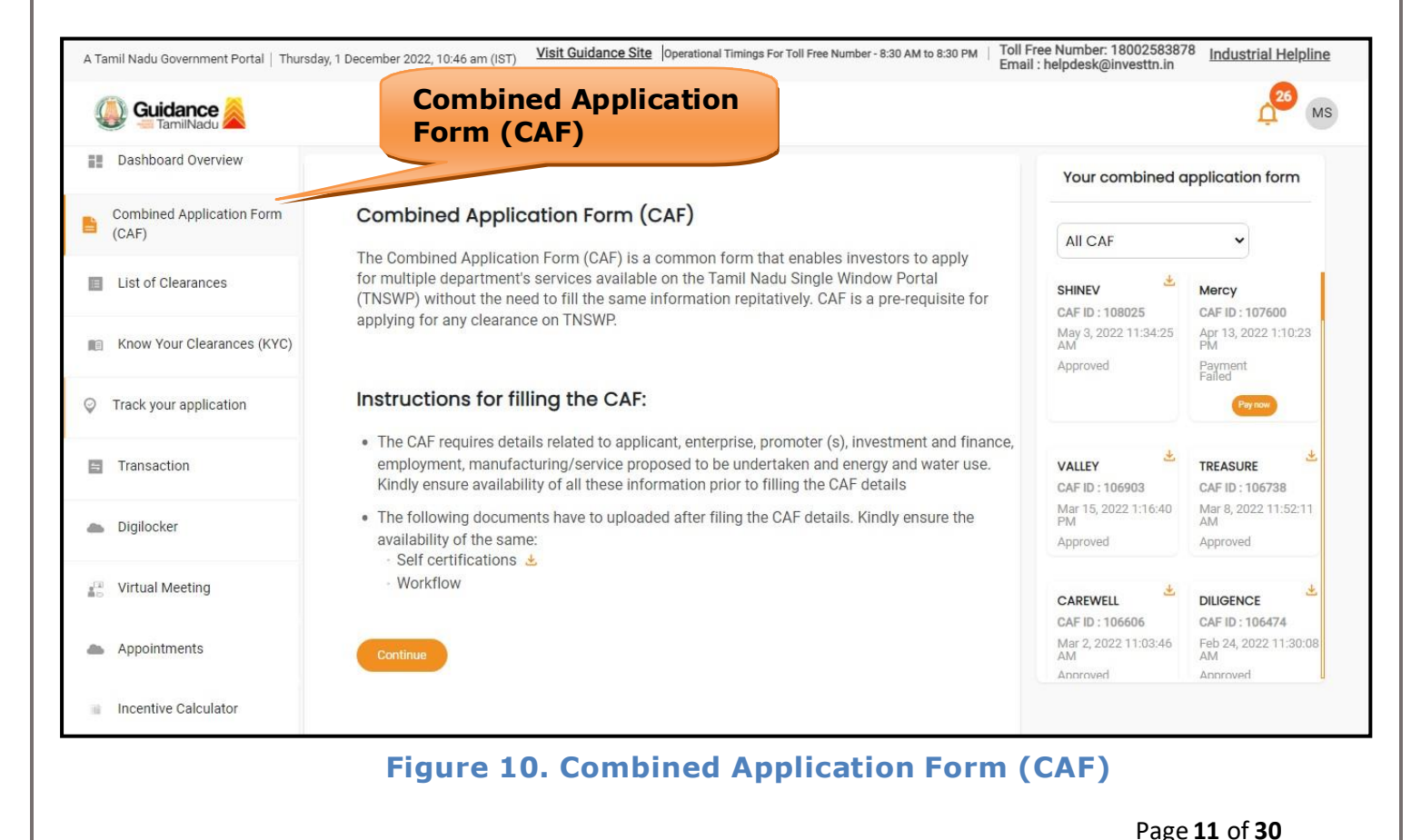

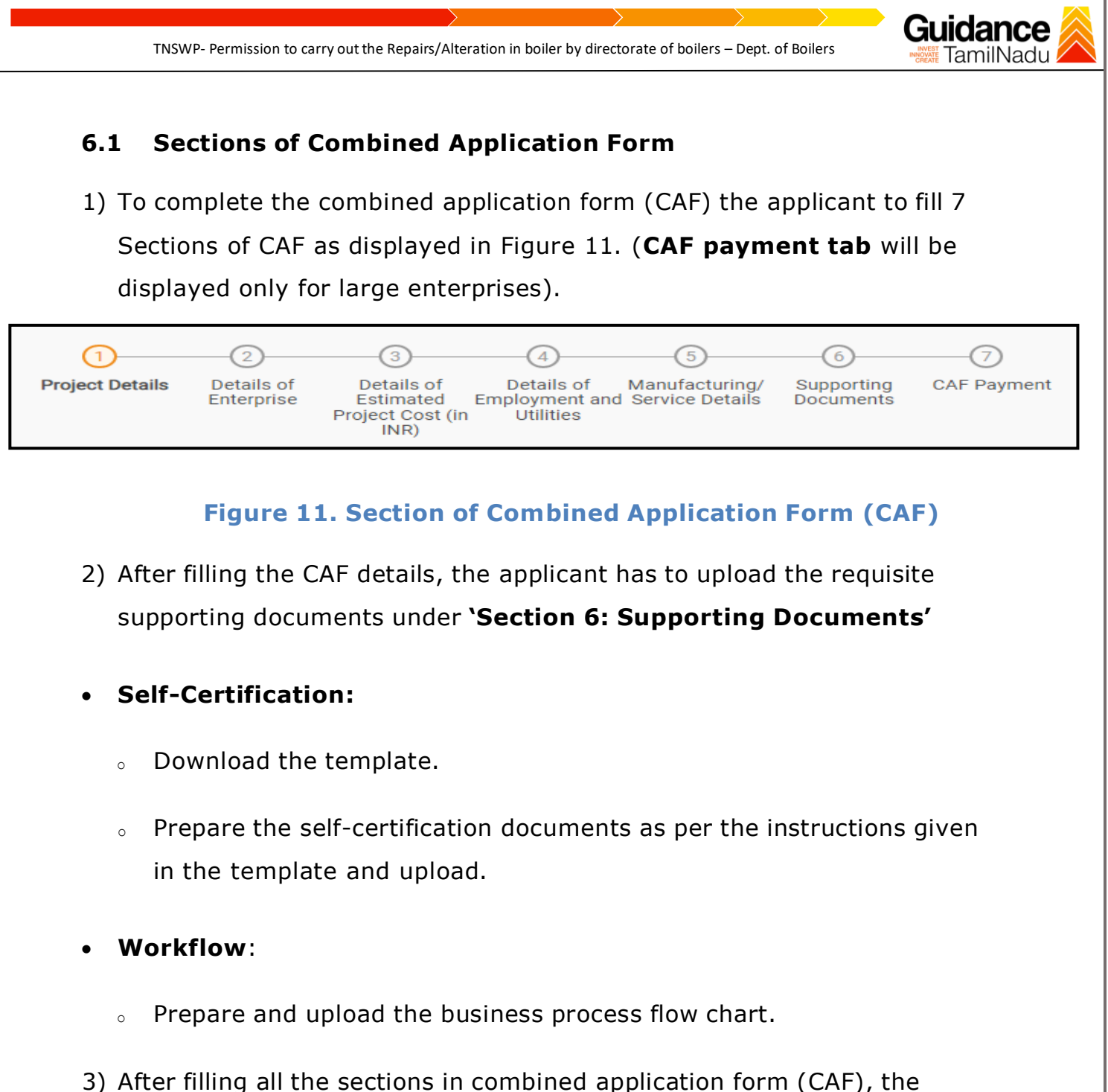

- applicant can submit the form.
- 4) When the applicant submits the combined application form (CAF), confirmation message will pop-up stating, '**Your request has been saved successfully**' (Refer Figure 12).

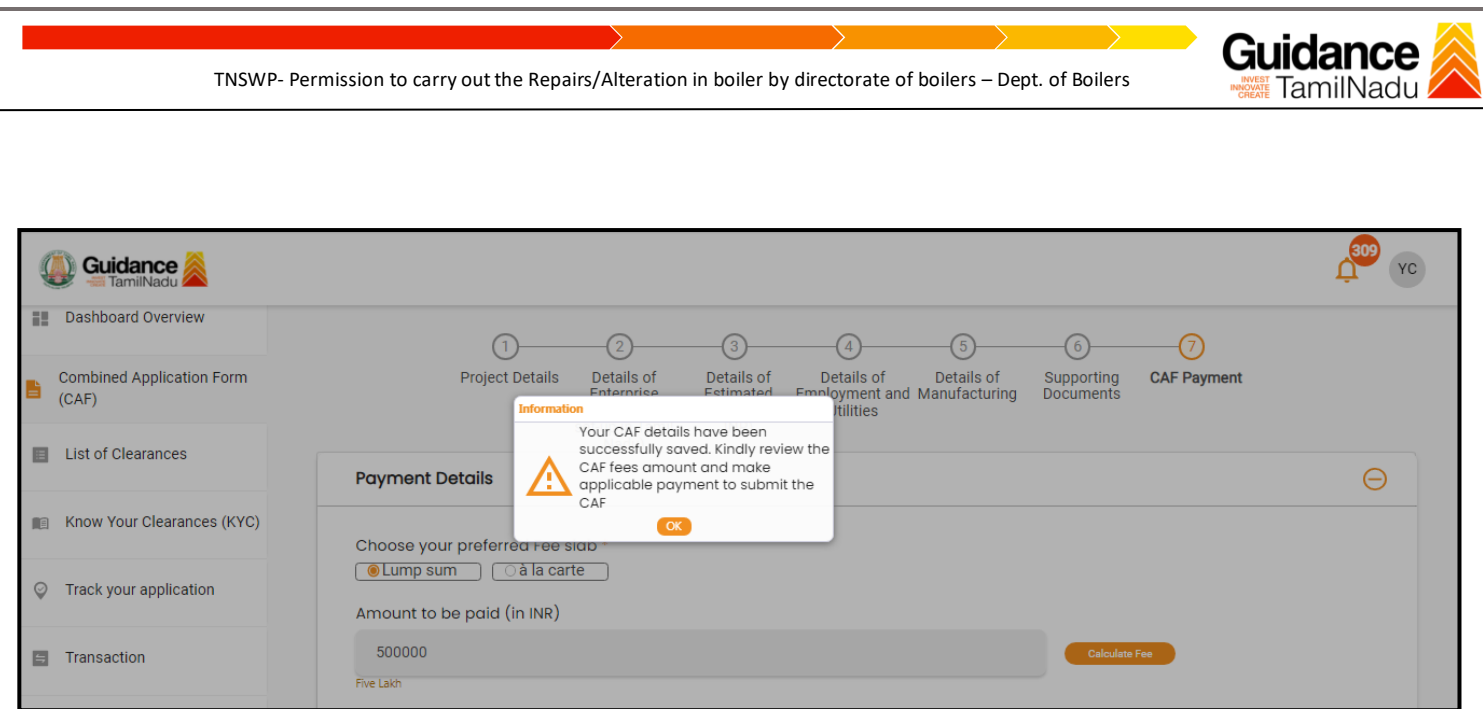

**Figure 12. Combined Application Form (CAF)- Confirmation Message**

#### **Note:**

*If the applicant belongs to large industry, single window fee would be applicable according to the investment in Plant & Machinery or Turnover amount. [Click](https://tnswp.com/DIGIGOV/StaticAttachment?AttachmentFileName=/pdf/Homepage/feeslabupdated.pdf) [here](https://tnswp.com/DIGIGOV/StaticAttachment?AttachmentFileName=/pdf/Homepage/feeslabupdated.pdf) to access the Single Window Fee Slab.*

<span id="page-13-0"></span>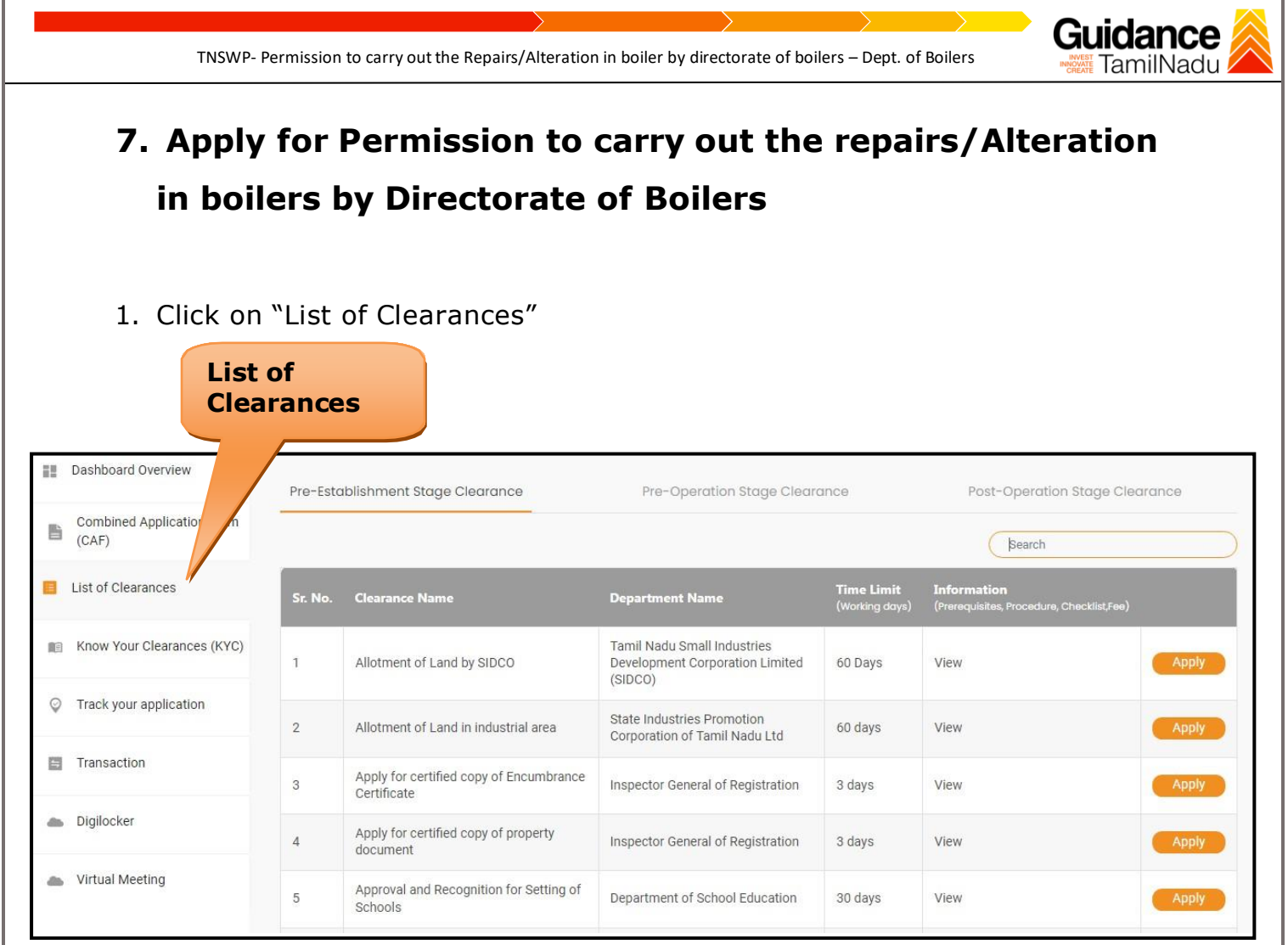

**Figure 13. List Of Clearances**

- 2. The list of clearances is segregated into three stages.
	- **Pre-Establishment Stage Clearance**
	- **Pre-Operation Stage Clearance**
	- **Post-Operation Stage Clearance**
- 3. Select **'Pre-operation Stage Clearance'** and find the clearance '**Permission to carry out the Repairs/Alteration in boilers by Directorate of Boilers'** by using Search option as shown in the figure given below.

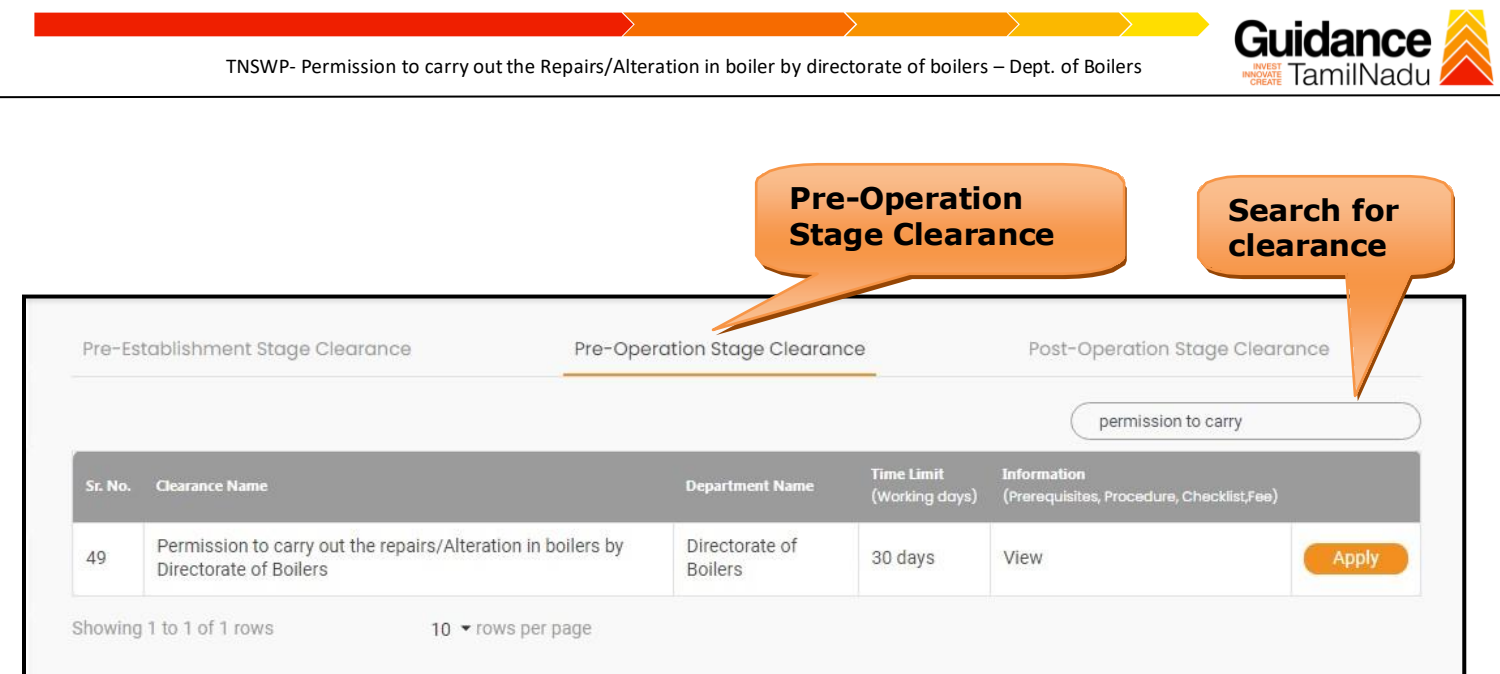

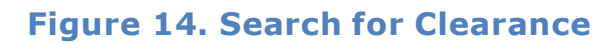

- 4. Applicant can view information on workflow, checklist of supporting documents to be uploaded by the applicant and fee details. Click on 'view' to access the information (Refer Figure 15)
- 5. To apply for the clearance, click on 'Apply' to access the department application form (Refer Figure 15).
- 6. The Applicant can apply to obtain license for more than 1 establishment using a single login, but the applicant must create multiple Combined Application Form (CAF) for each of the establishment.

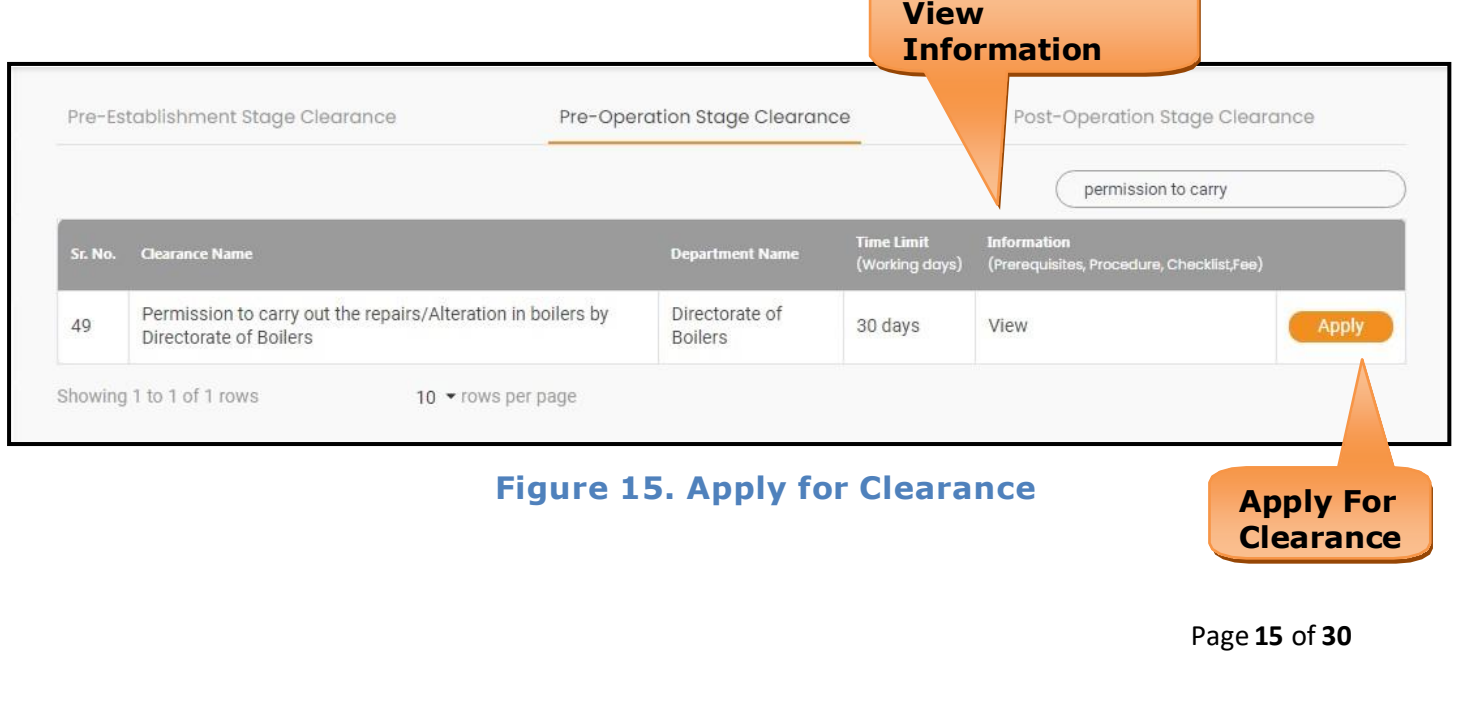

<span id="page-15-0"></span>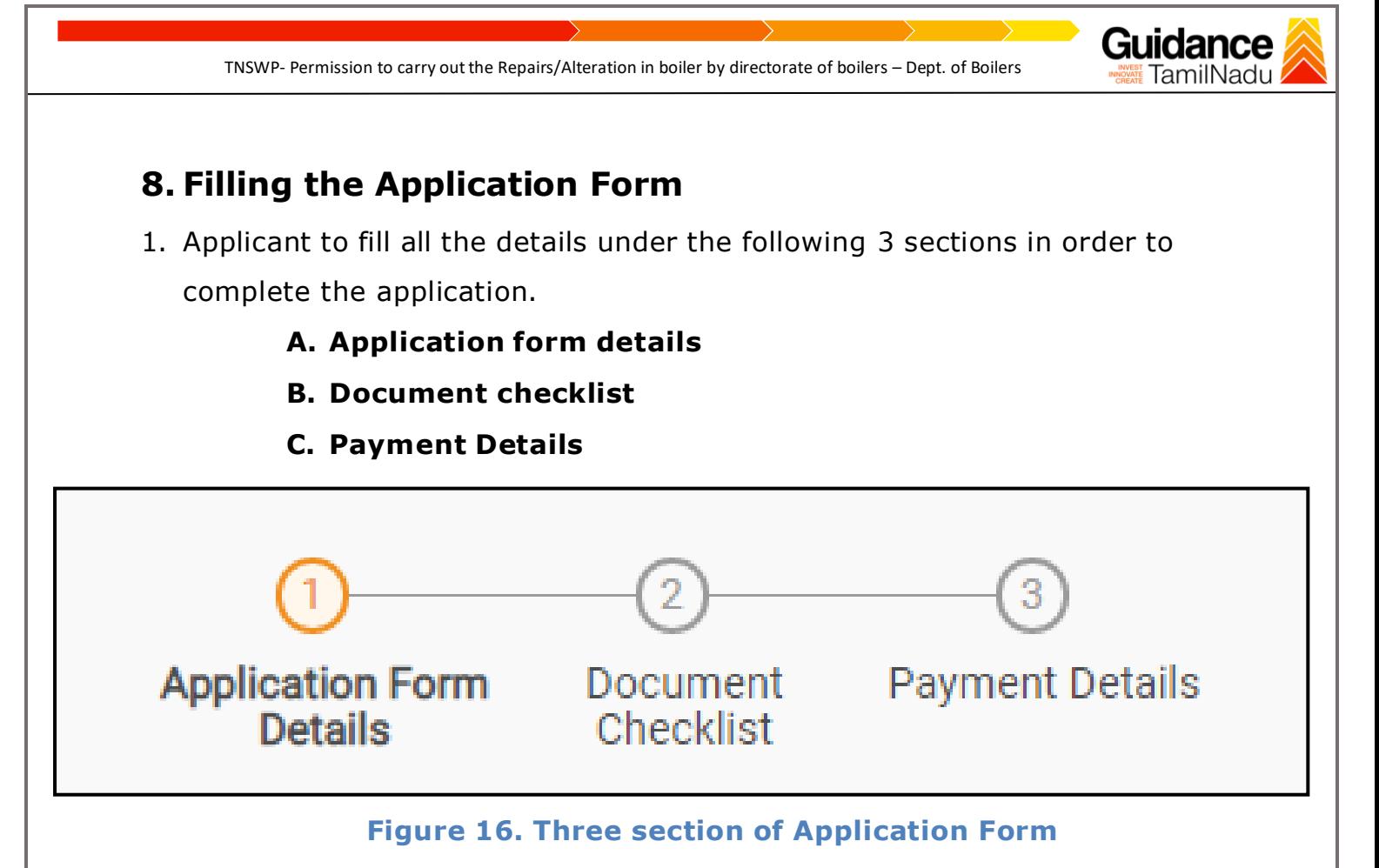

2. After filling the requisite details, the applicant to upload the checklist of supporting documents. Following are the checklist of documents -

### **B. Document checklist**

- The following supporting documents need to be uploaded by the applicant as per the notes given.
- Maximum 10 MB Allowed (Only .DOC, .PDF, .XLS, .BMP, .GIF, .JPEG, .PNG, .PPTX, .DOCX, .XLSX, .ZIP, .KML are allowed).
- In case of multiple documents, please upload in zip format.
	- **1. Repairer Engagement Letter**
	- **2. Firm Requisition Letter**
	- **3. Drawings**
	- **4. Material Test Certificates**
- After Uploading all the supporting documents click on 'Next' to go 'Payment details' screen.

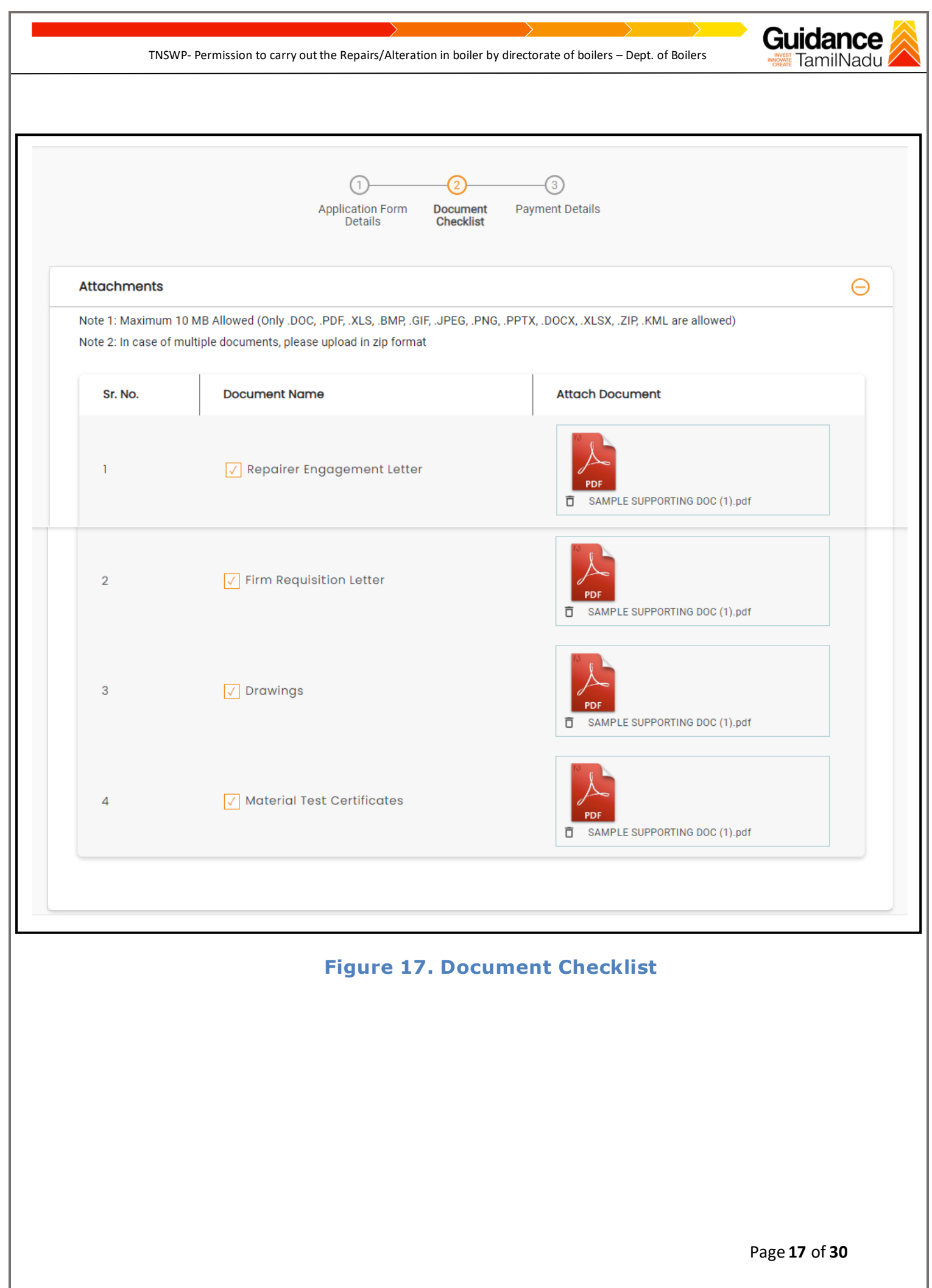

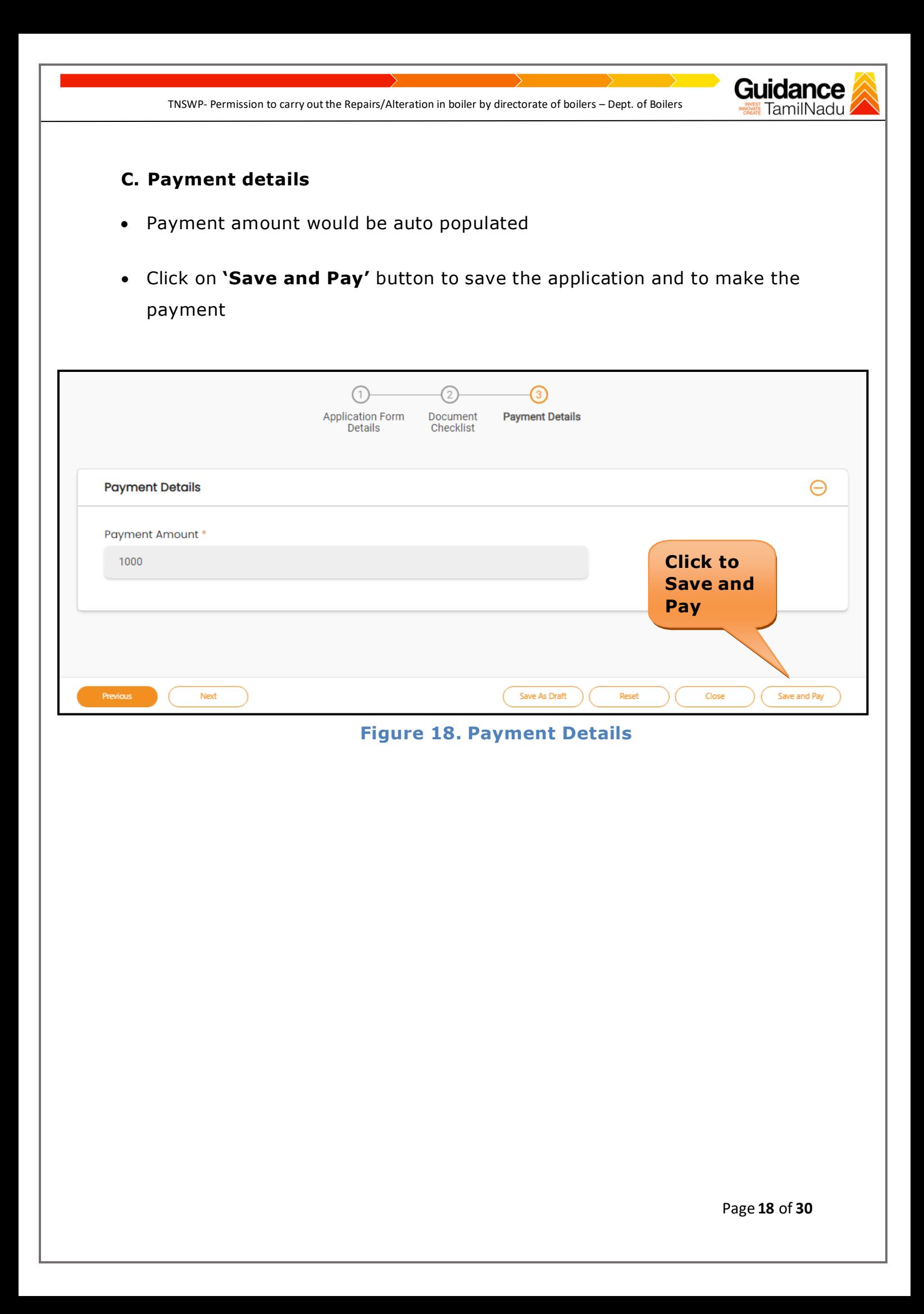

<span id="page-18-0"></span>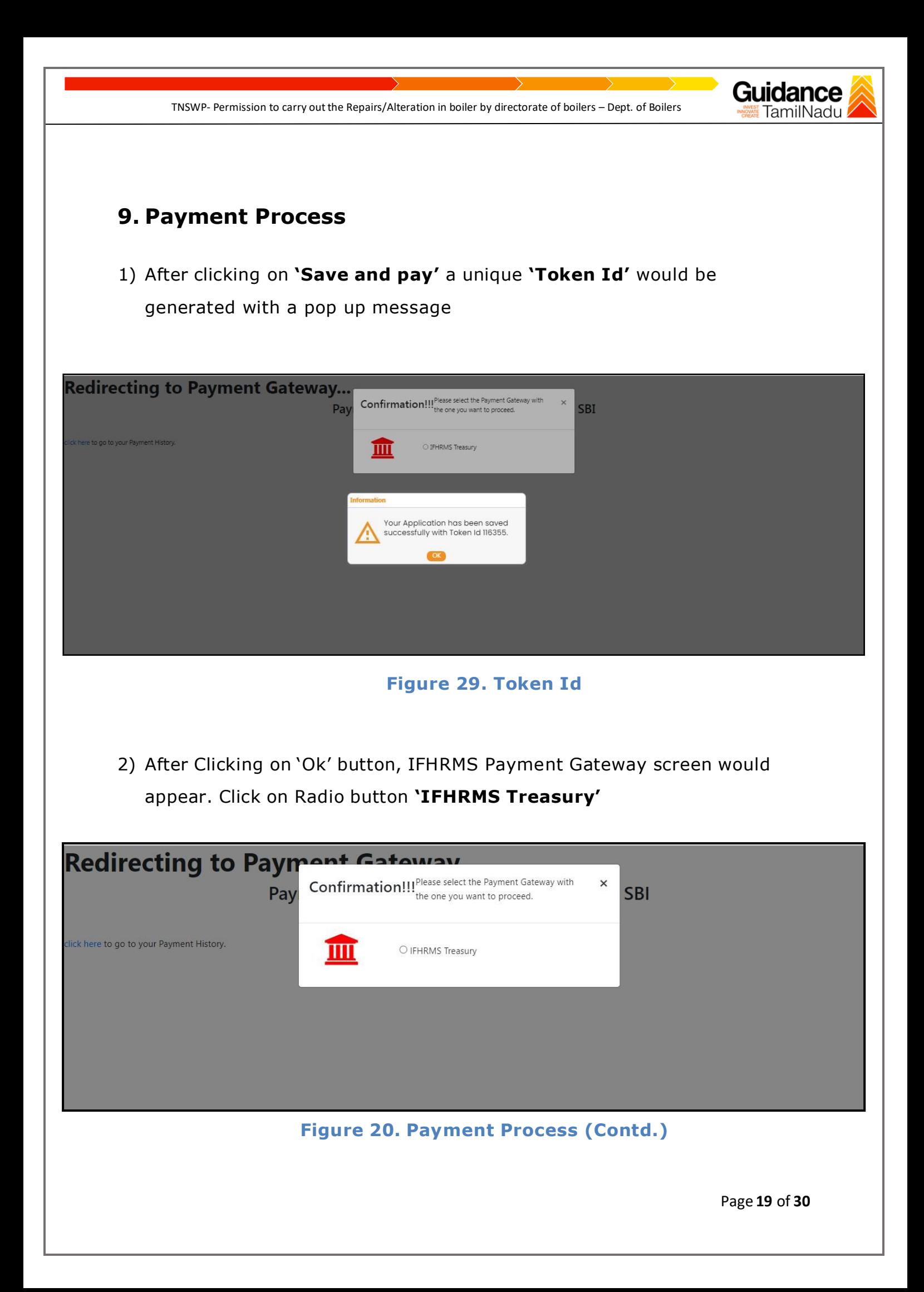

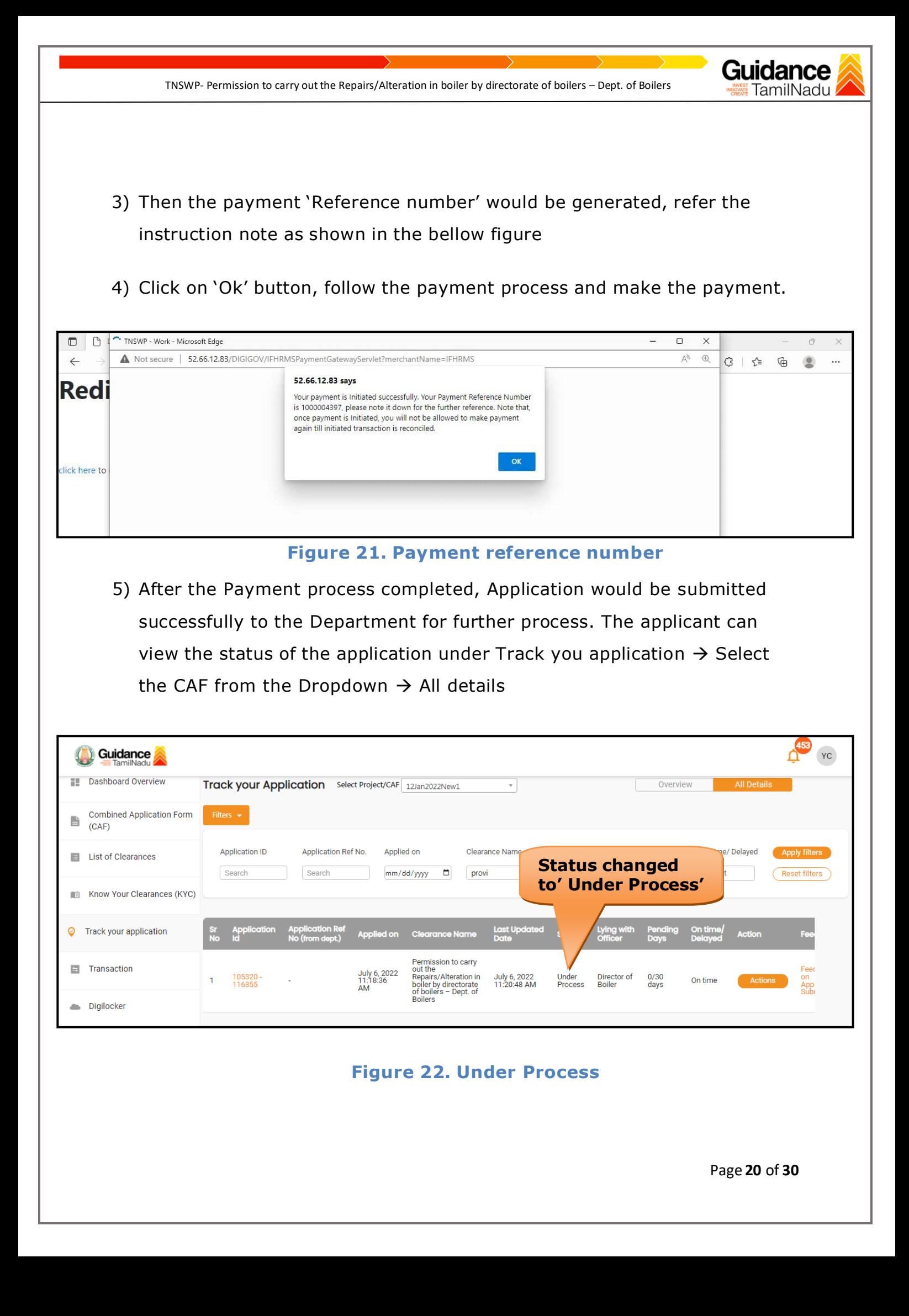

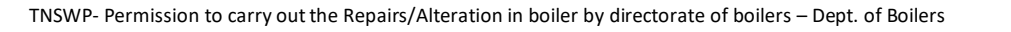

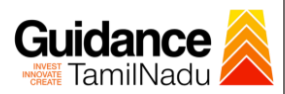

# <span id="page-20-0"></span>**10. Track Your Application**

- 1) After submitting the application, unique 'token ID' would be generated. Using the 'Token ID' the applicant can track the status of clearances by clicking on 'Track your application' option.'
- 2) Applicant to choose the name of the project created during CAF from the dropdown 'Select project / CAF' displayed at the top of the page.

## • **Track your application– Overview option**

By clicking on 'Overview' tab, applicant can view the count of various clearance statuses as follows.

- **Total Pending Clearances**
- **Total Approved Clearances**
- **Total Rejected Clearances**

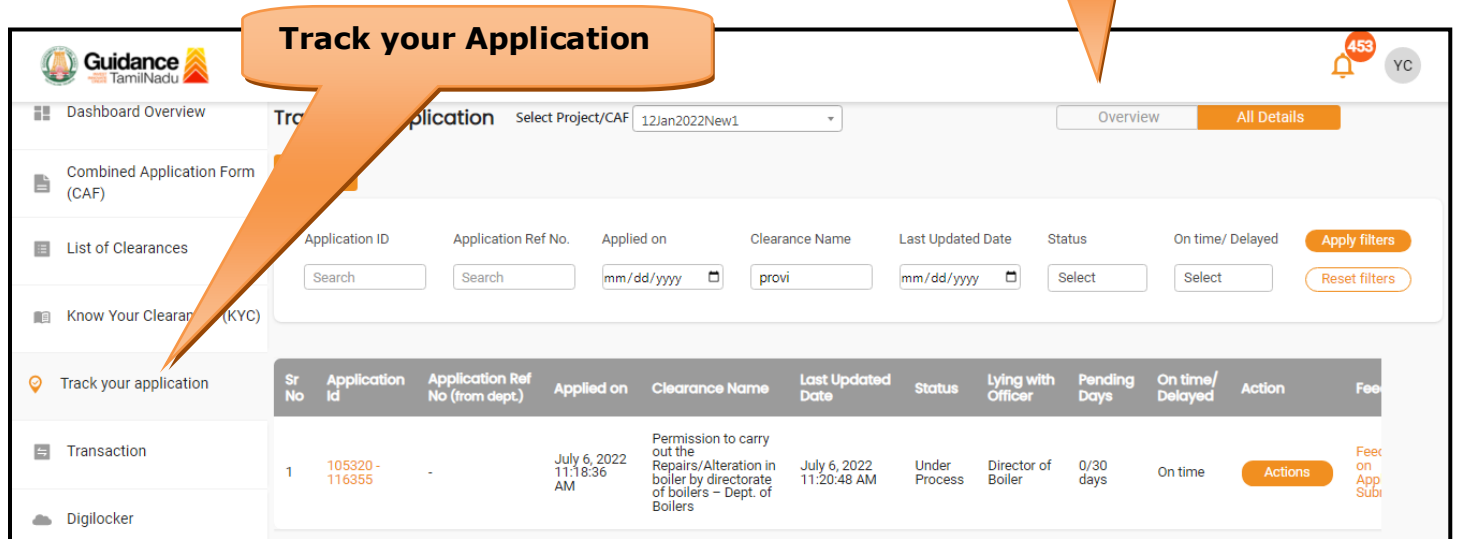

### **Figure 23. Track your Application**

**Overview Application**

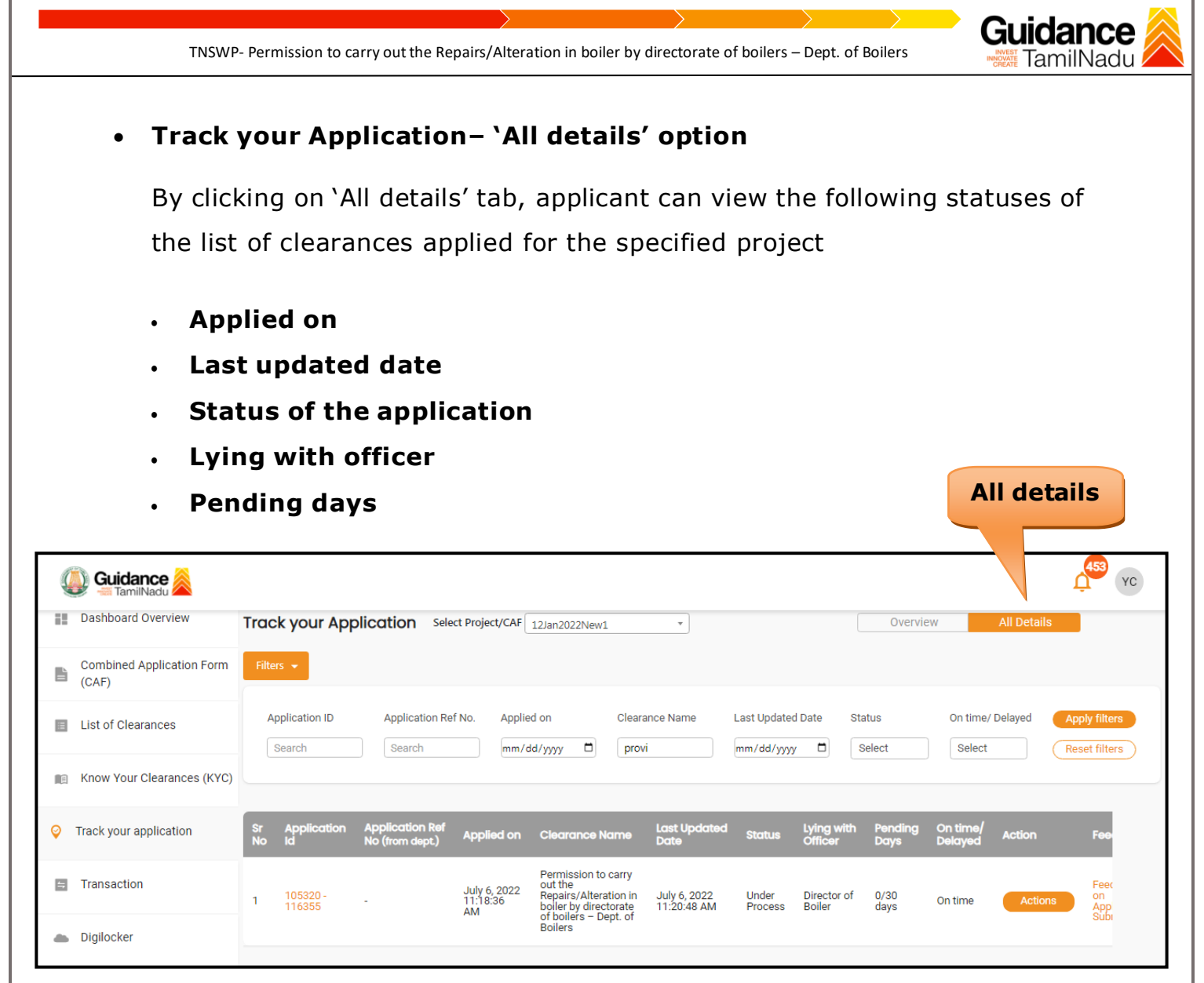

#### **Figure 24. 'All details' tab**

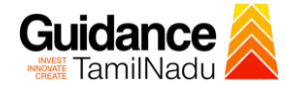

## <span id="page-22-0"></span>**11. Query Clarification**

- 1) After submitting the application to the Boiler department, the concerned officer reviews the application and if there are any clarifications required, the concerned officer would raise a query to the applicant.
- 2) Applicant would receive an alert message through Registered SMS/Email
- 3) Applicant can click on 'Track your application' option and view the query under 'All Details' Tab -> Actions.
- 4) Applicant can view the status as **'Need Clarification'** under the 'Status' column. Click on 'Action' button to respond the query (Refer figure 25).

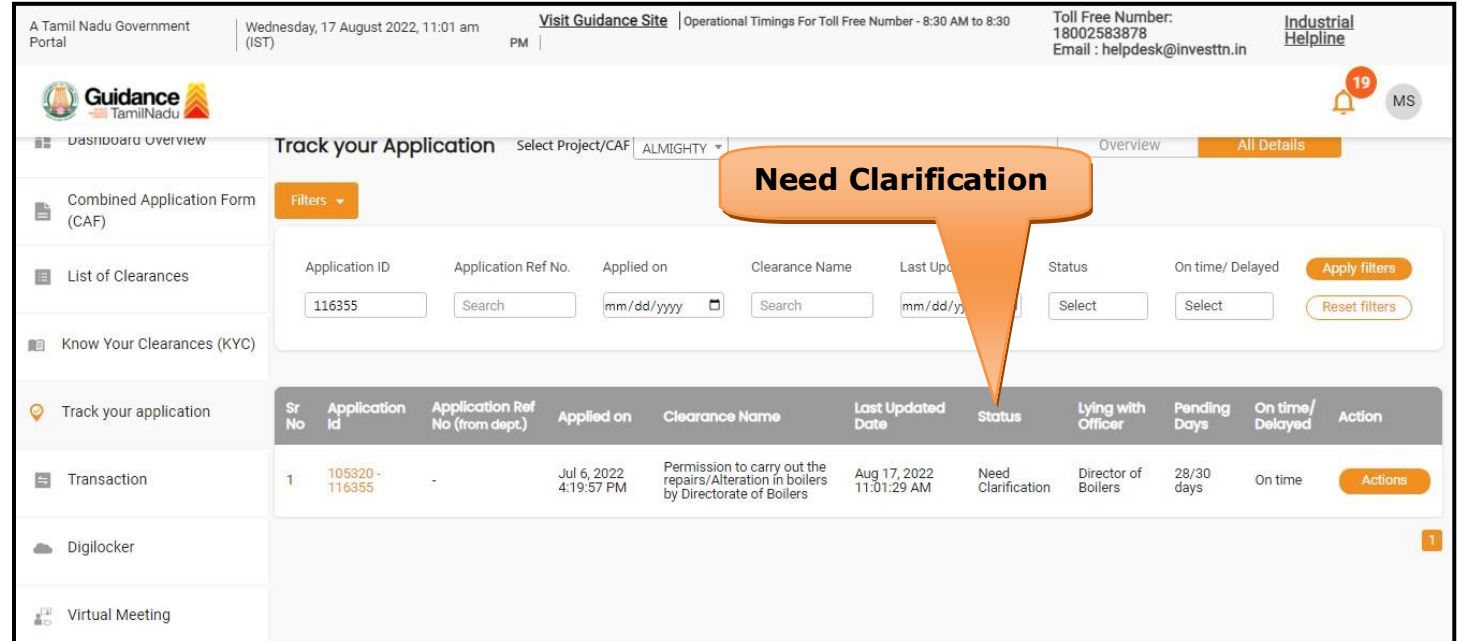

#### **Figure 25. 'Need Clarification'**

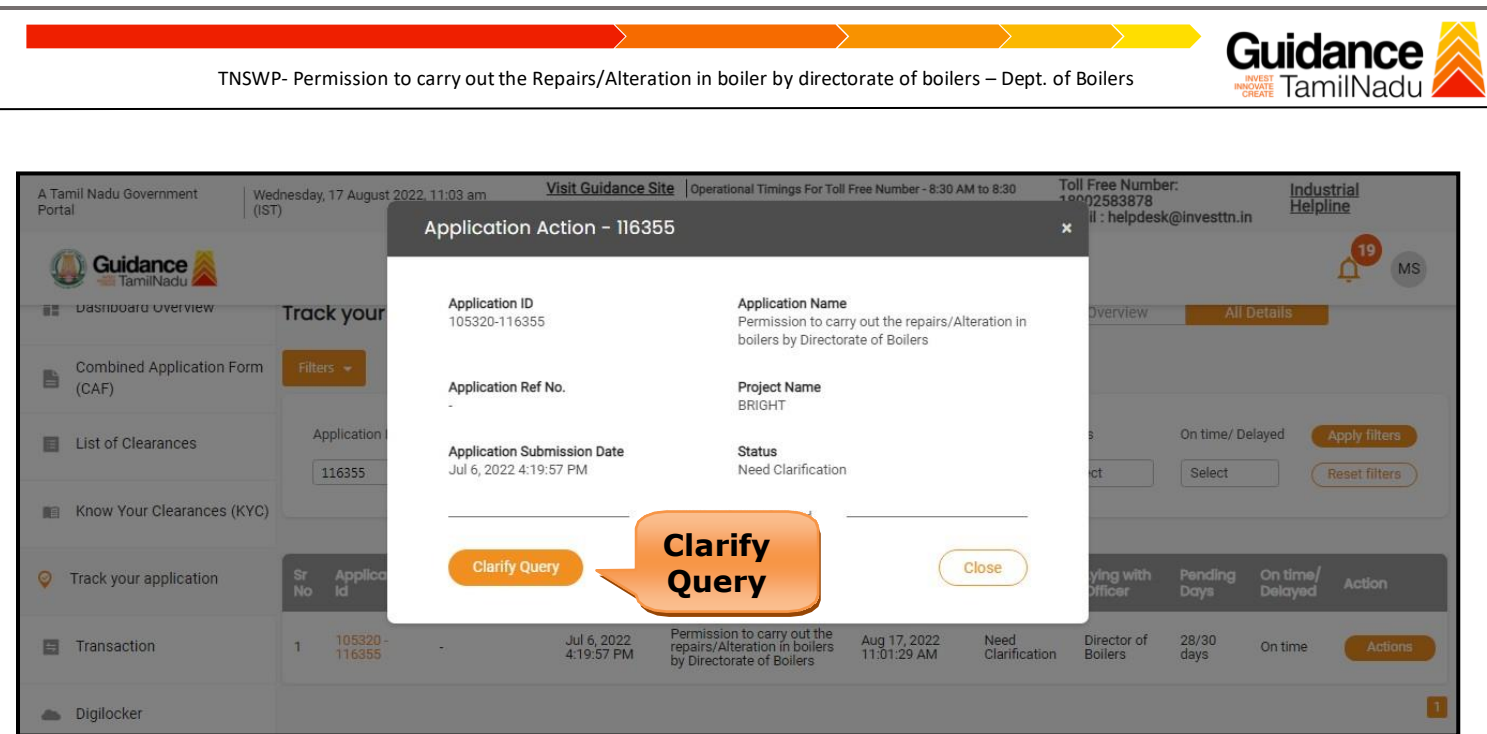

### **Figure 26. Clarify Query**

- 5) The Applicant clicks on **'Clarify Query'** button and responds to the Query. (Refer figure 26)
- 6) The Application gets submitted to the department after the query has been addressed by the applicant.
- 7) The Status of the application changes from 'Need Clarification' to **'Under Process'** after the applicant submits the query.(Refer figure 27)

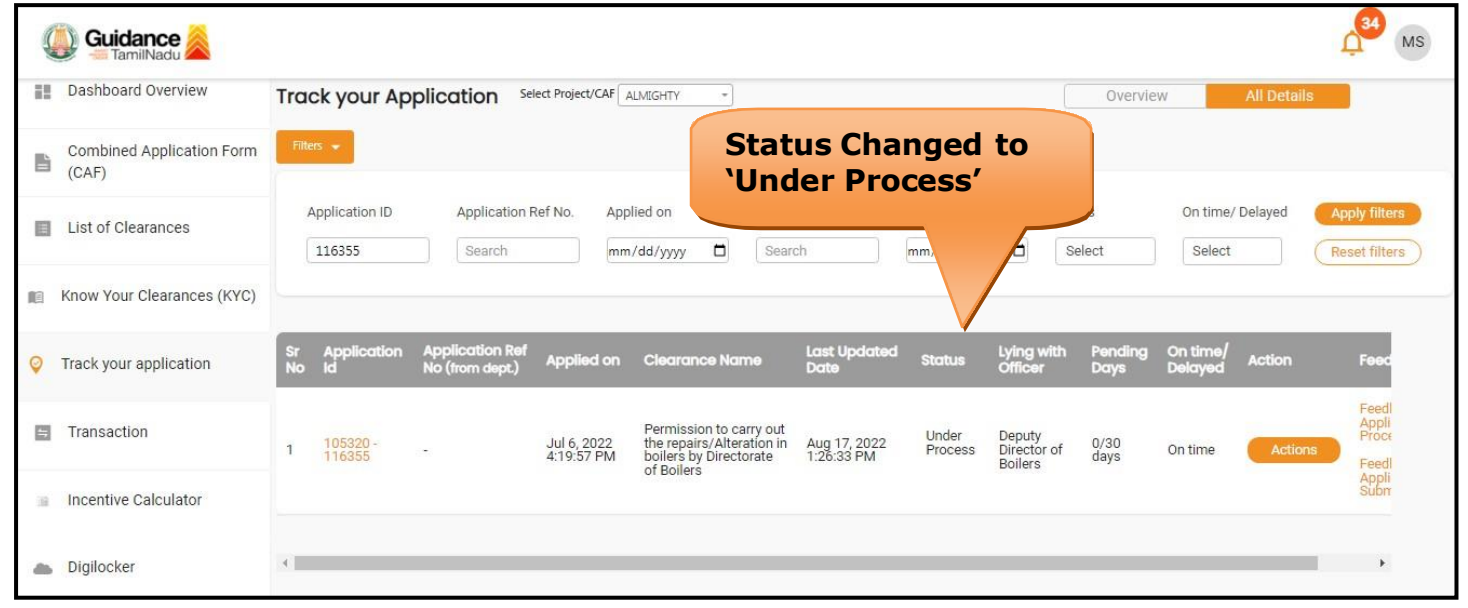

**Figure 27. Status changed to 'Under Process'**

Page **24** of **30**

<span id="page-24-0"></span>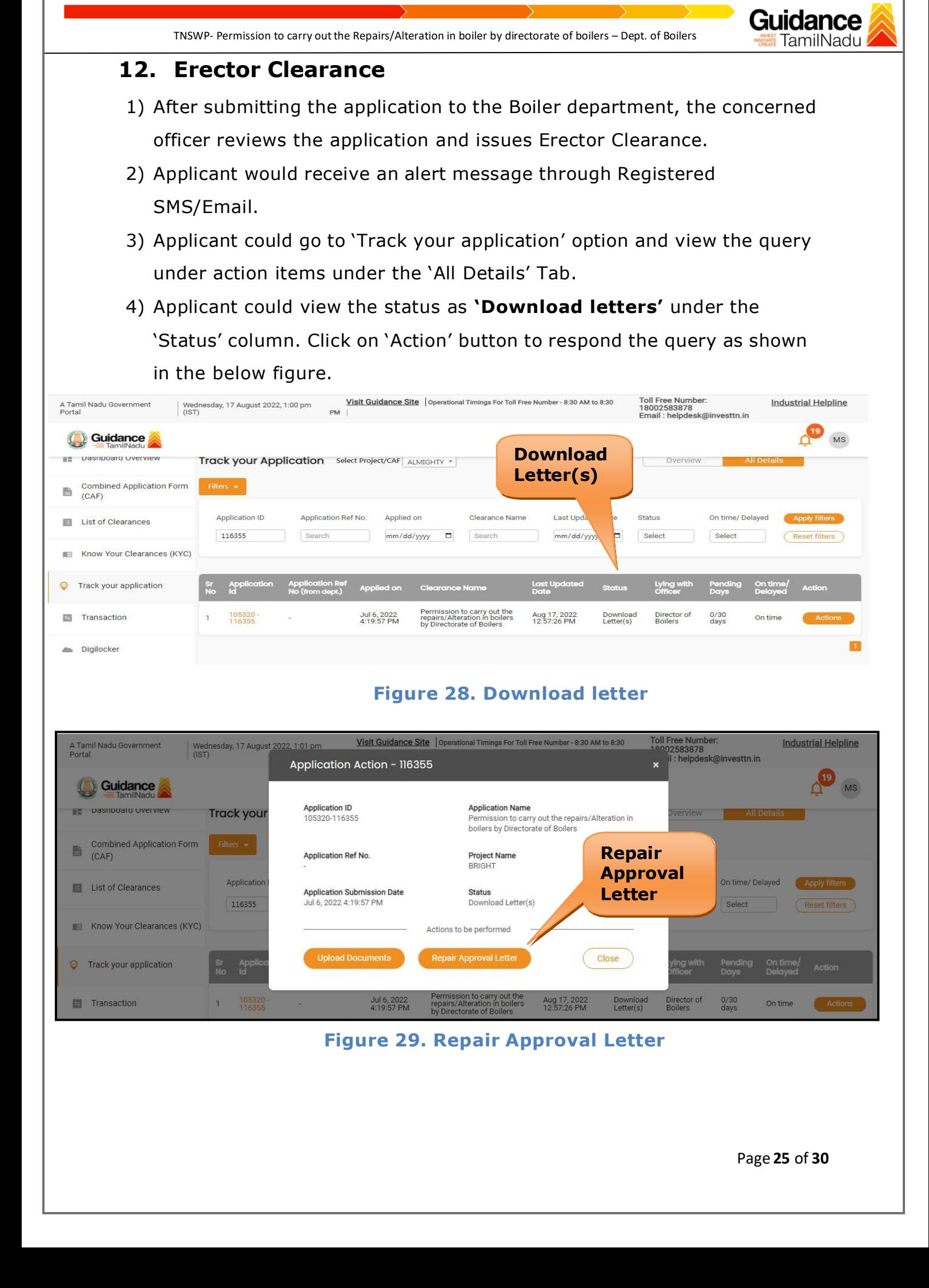

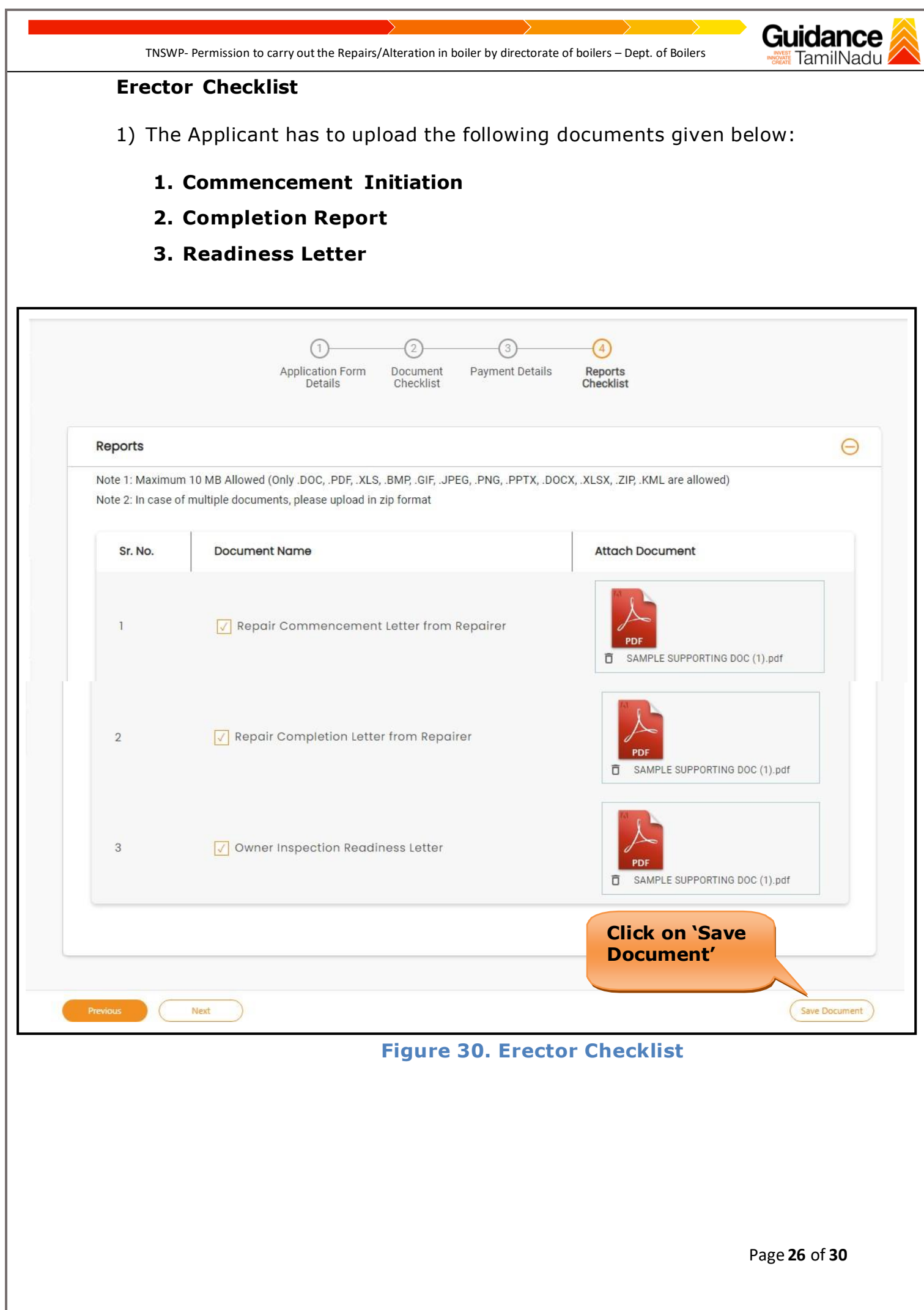

<span id="page-26-0"></span>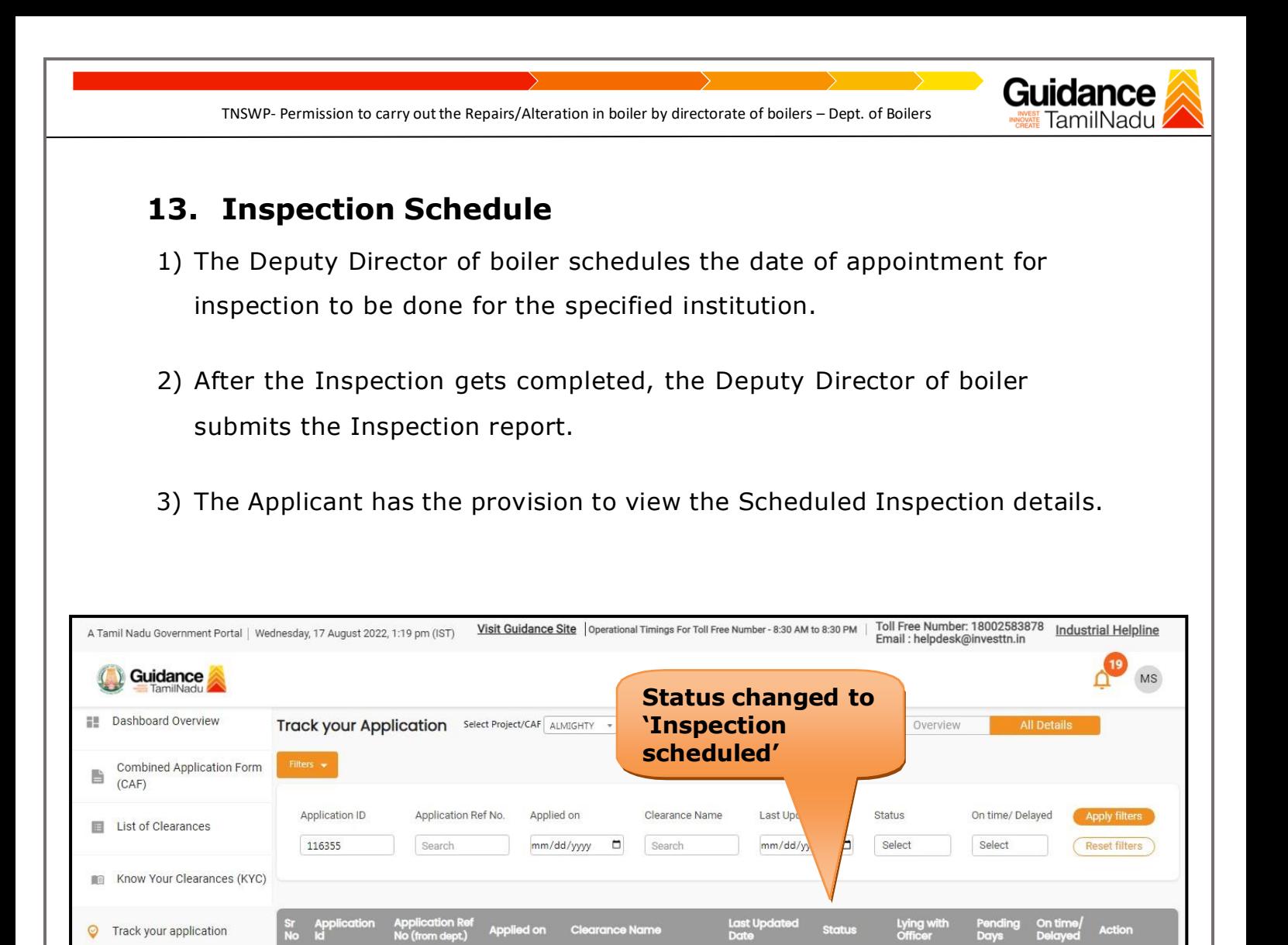

### **Figure 31. Inspection Schedule**

Permission to carry out the<br>repairs/Alteration in boilers by<br>Directorate of Boilers

Aug 17, 2022<br>1:19:02 PM

Jul 6, 2022<br>4:19:57 PM

105320<br>116355

 $\overline{1}$ 

**E** Transaction

Digilocker

Deputy<br>Director of<br>Boilers

 $0/30$ <br>days

On tim

 $\overline{1}$ 

Inspection<br>Scheduled

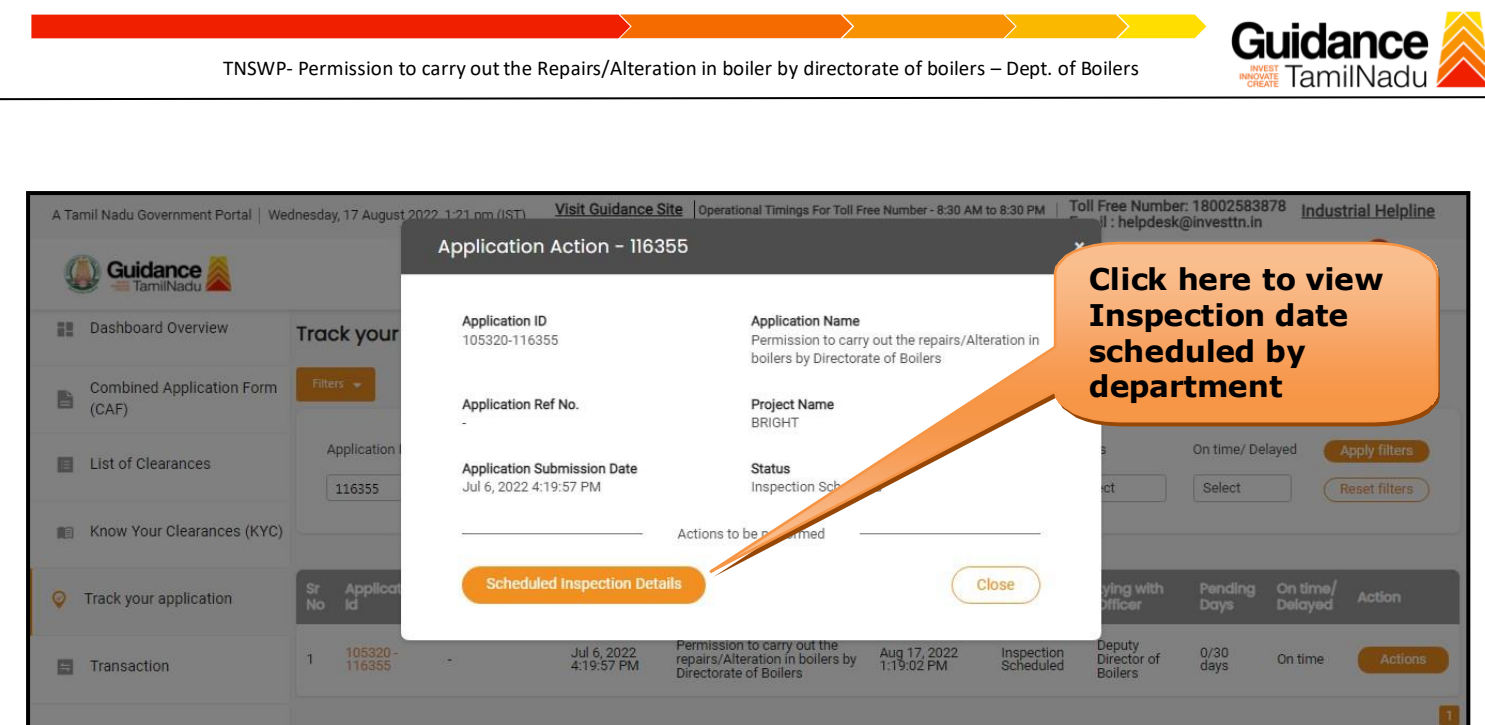

## **Figure 32. Scheduled Inspection Details**

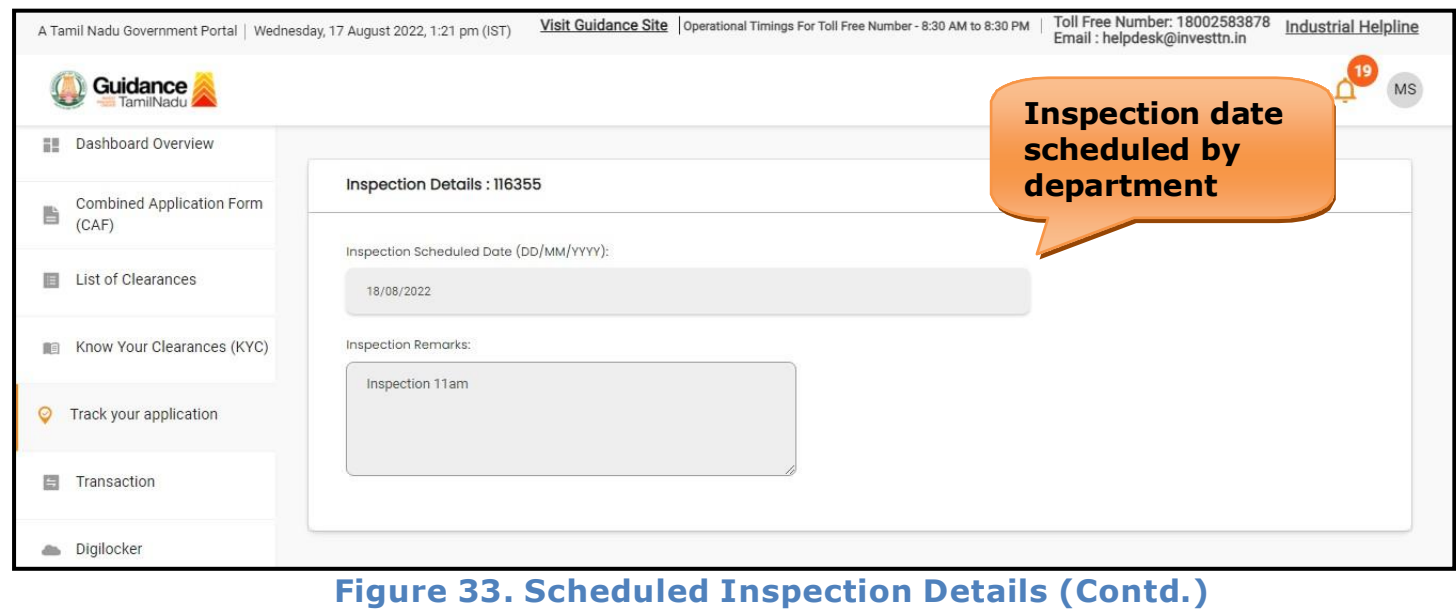

<span id="page-28-0"></span>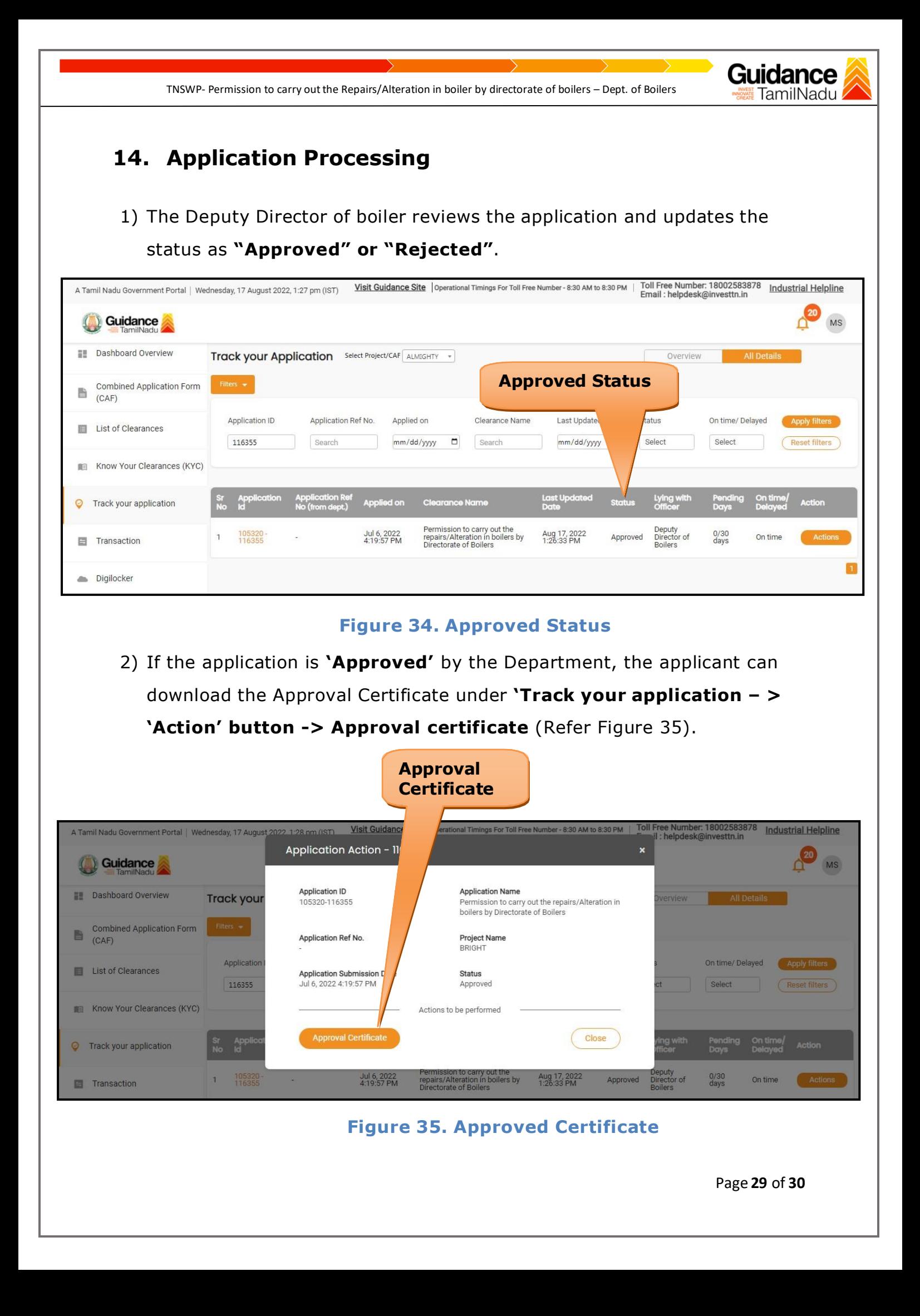

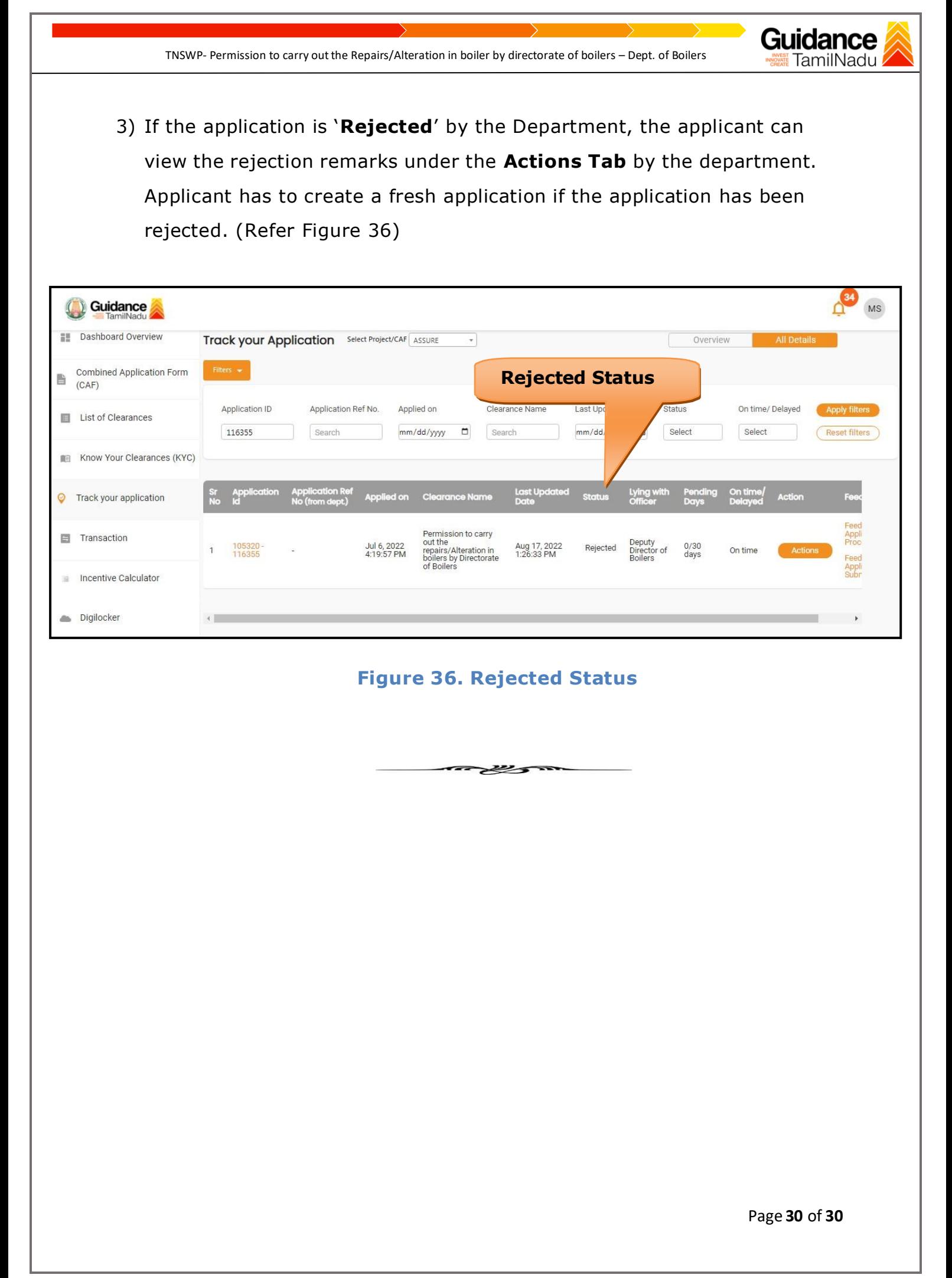